## **Leuke poster maken**

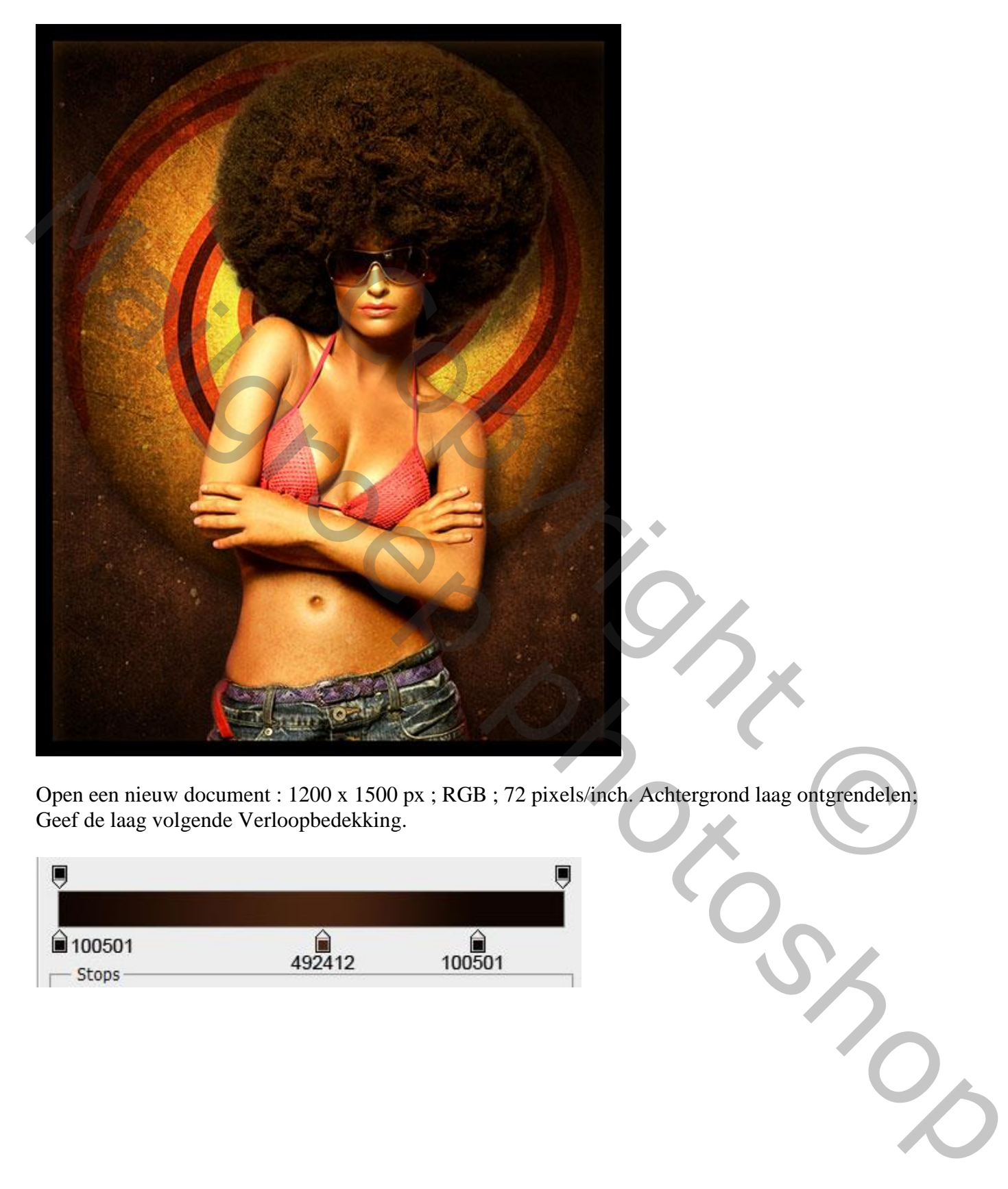

Open een nieuw document : 1200 x 1500 px ; RGB ; 72 pixels/inch. Achtergrond laag ontgrendelen; Geef de laag volgende Verloopbedekking.

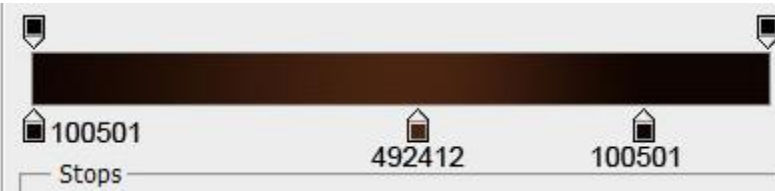

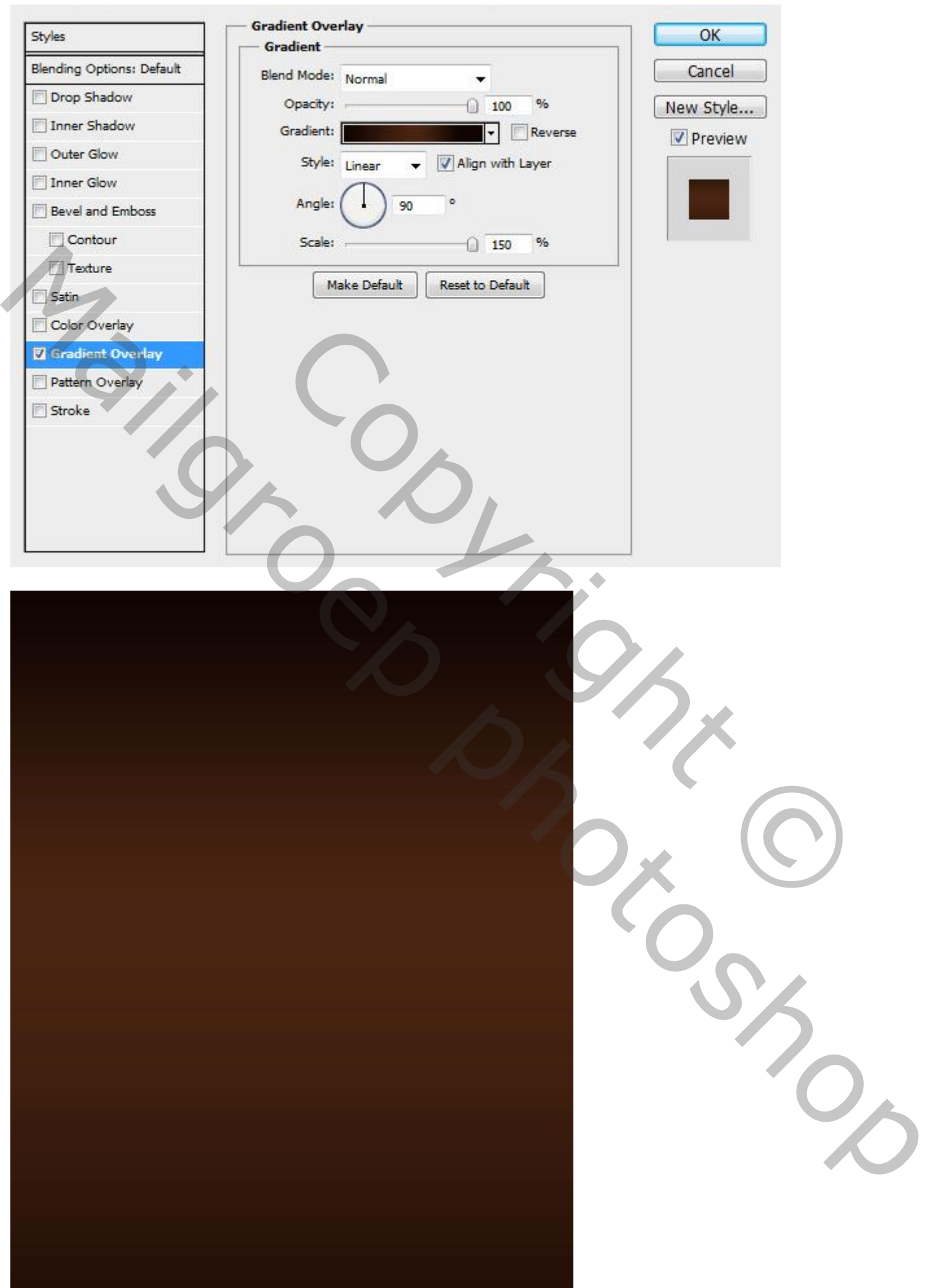

Ovaal vorm gereedschap; witte cirkelvorm tekenen.

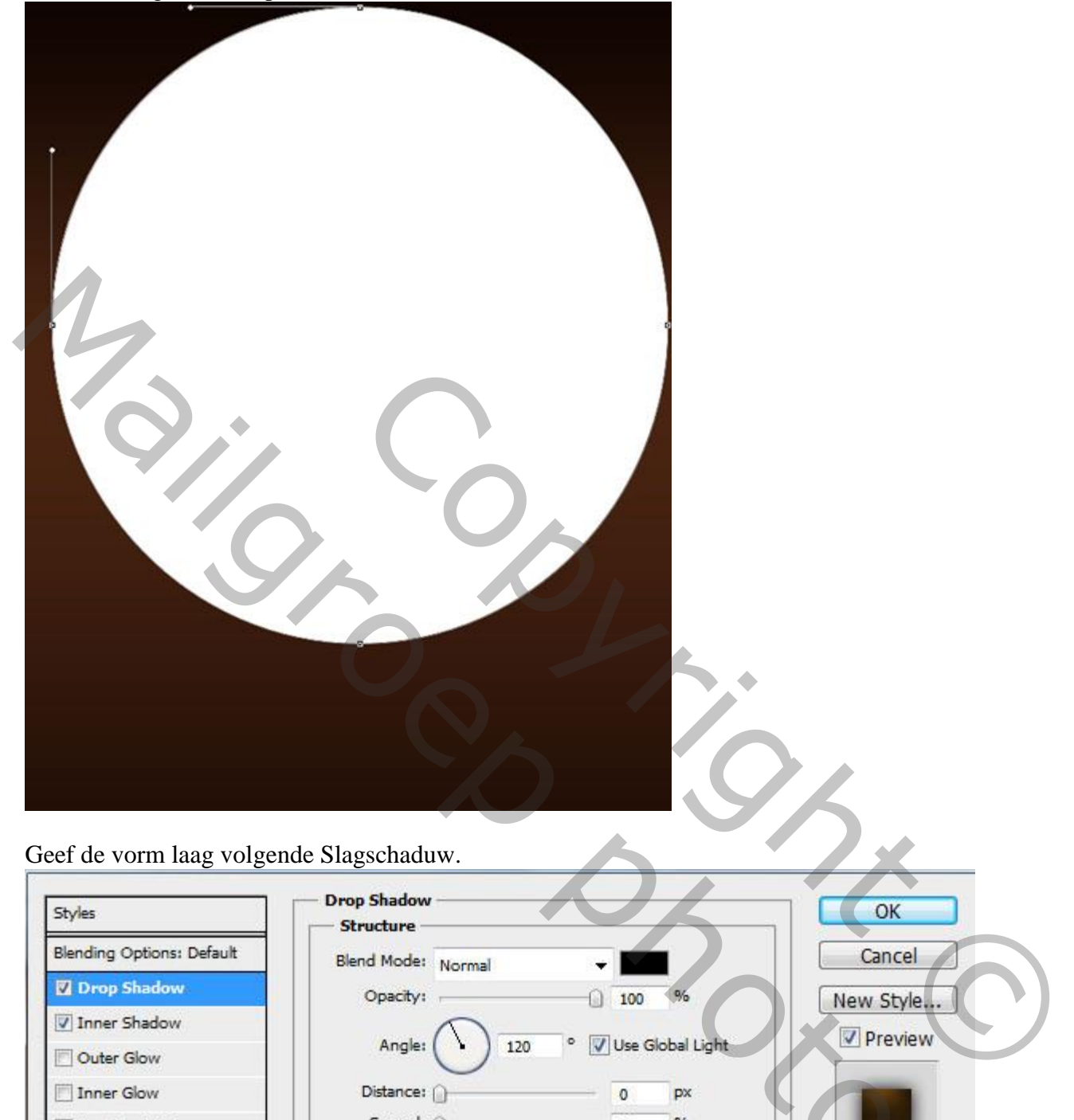

Geef de vorm laag volgende Slagschaduw.

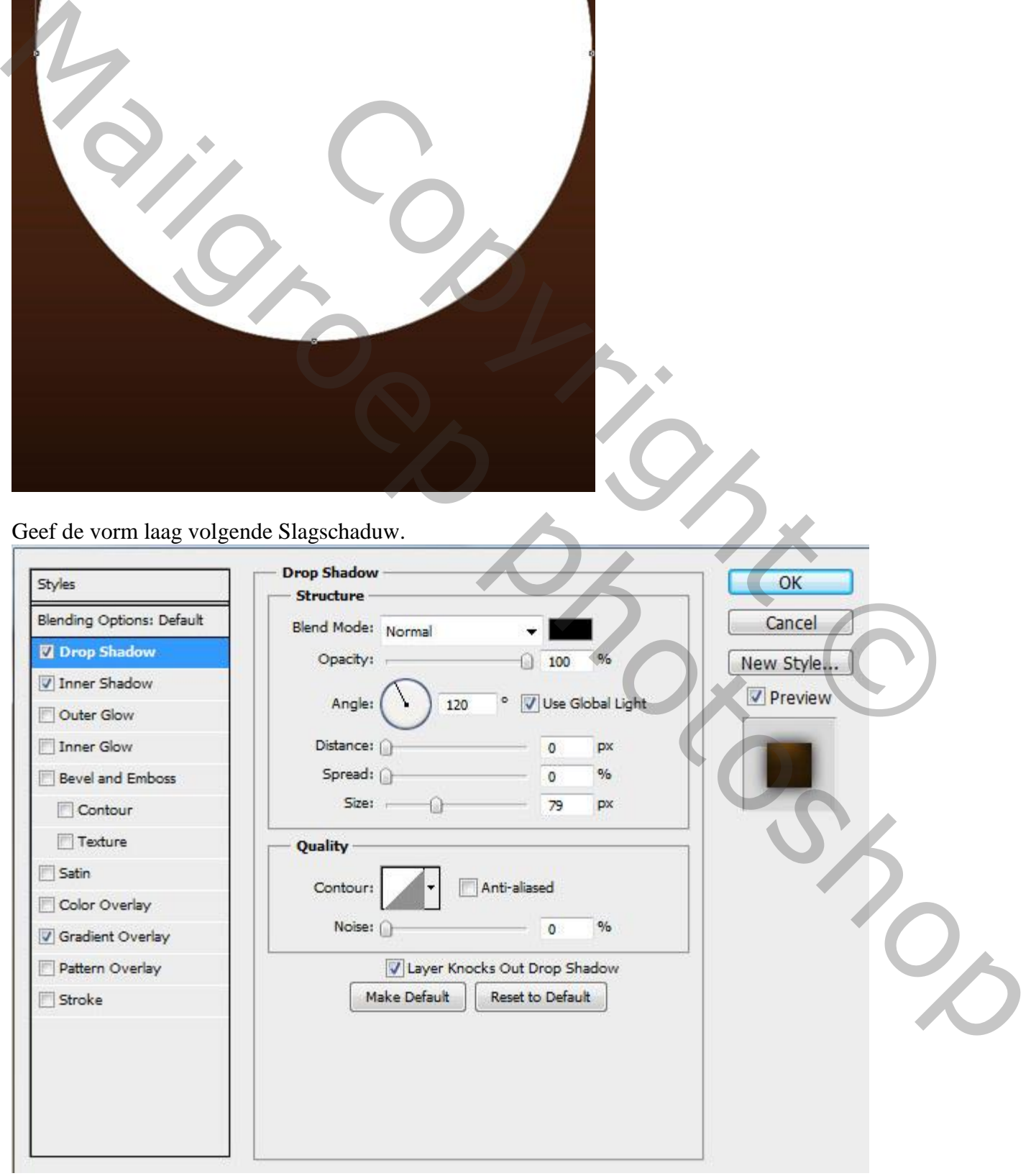

Geef ook Laagstijl Schaduw Binnen : modus = Vermenigvuldigen:

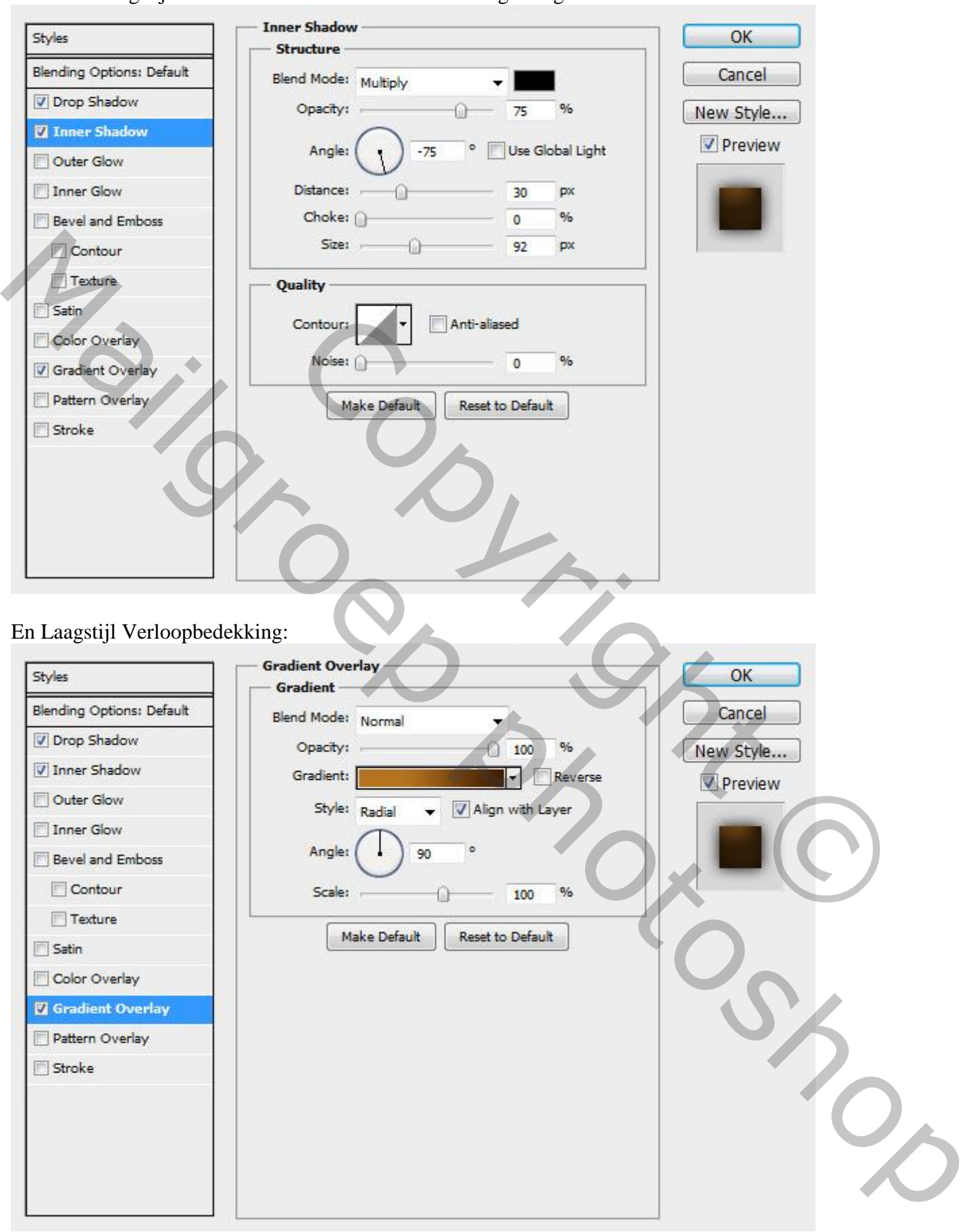

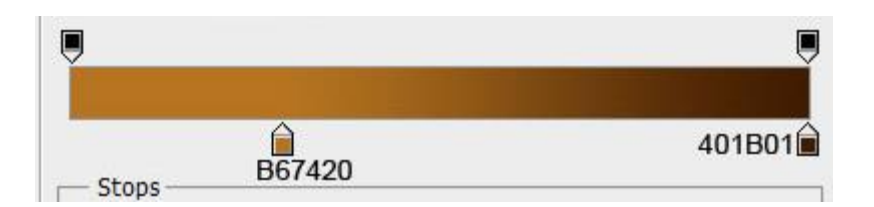

## Zie bekomen resultaat:

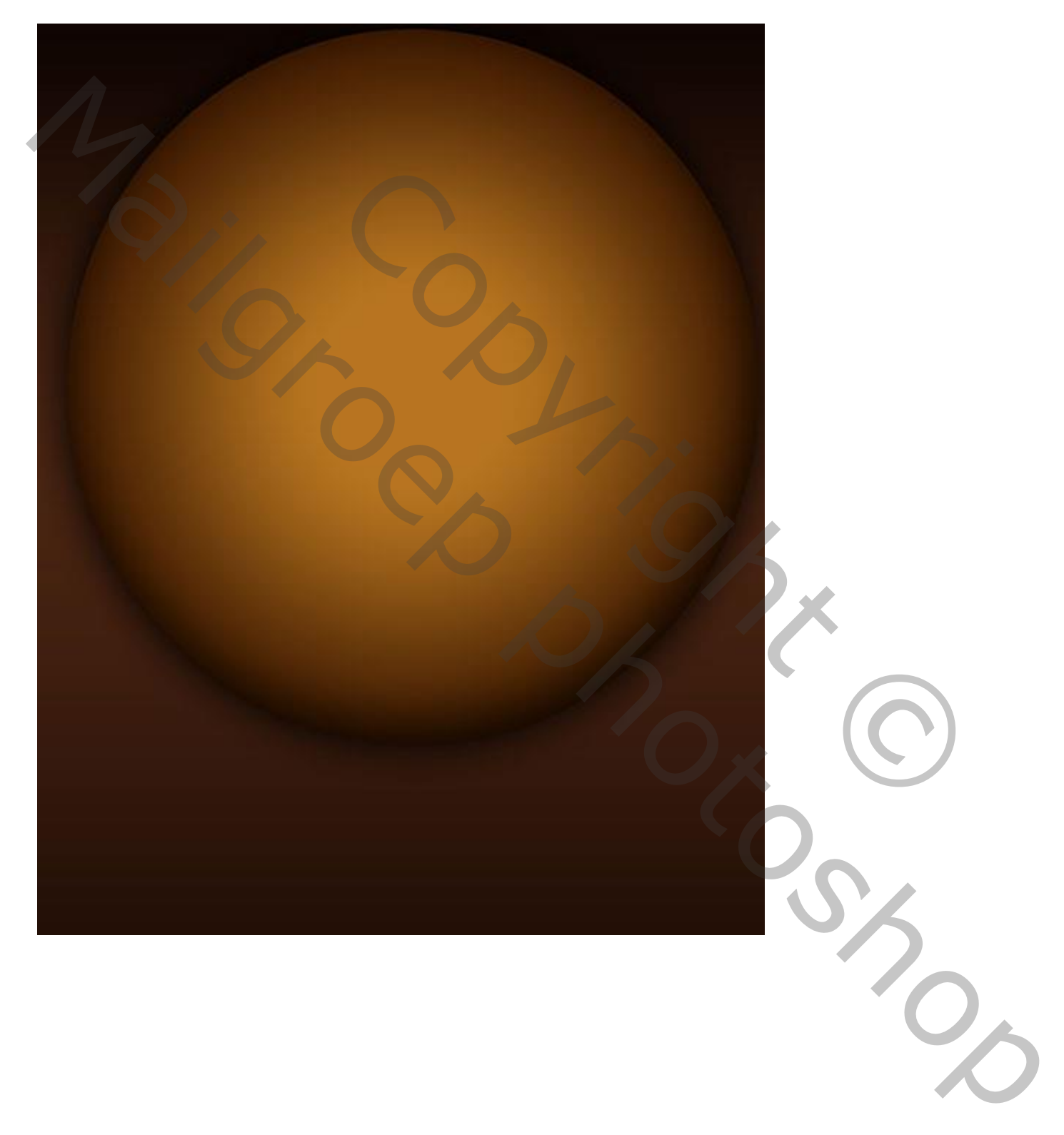

Pengereedschap; optie op Vorm; teken een soort spiraal. Kleur = #4B1F04 (je kan ook werken met een hard penseel van ongeveer 10 px).

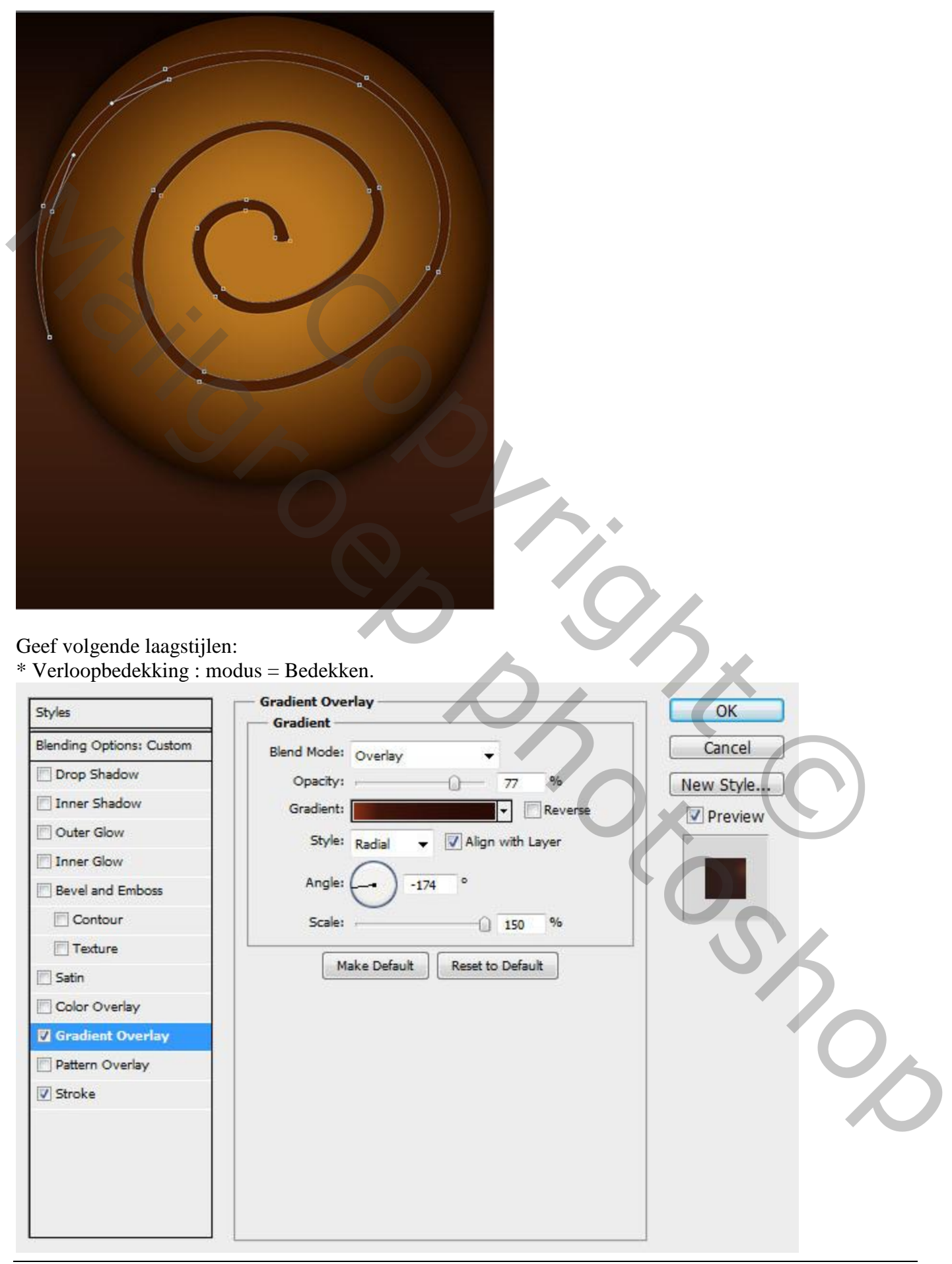

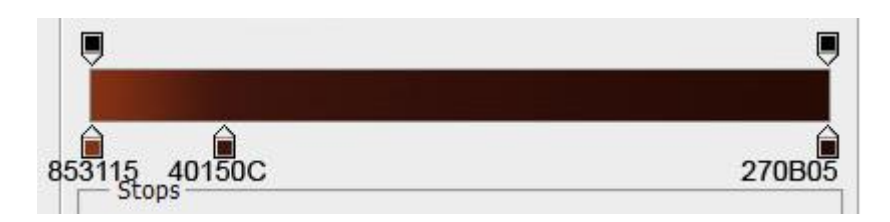

\* Laagstijl Lijn : 29 px; Buiten; modus = Vermenigvuldigen; dekking = 63%; rode kleur:

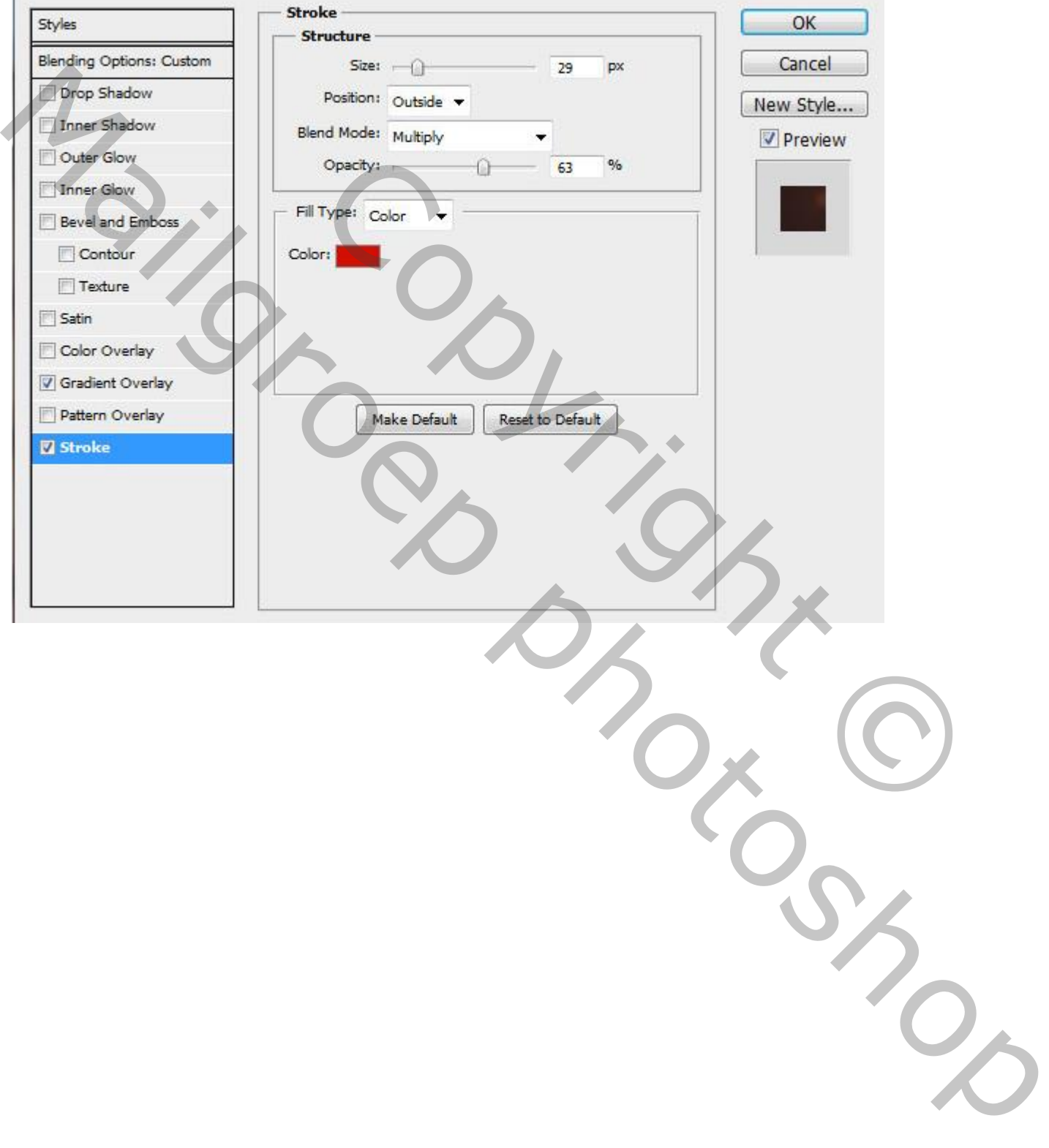

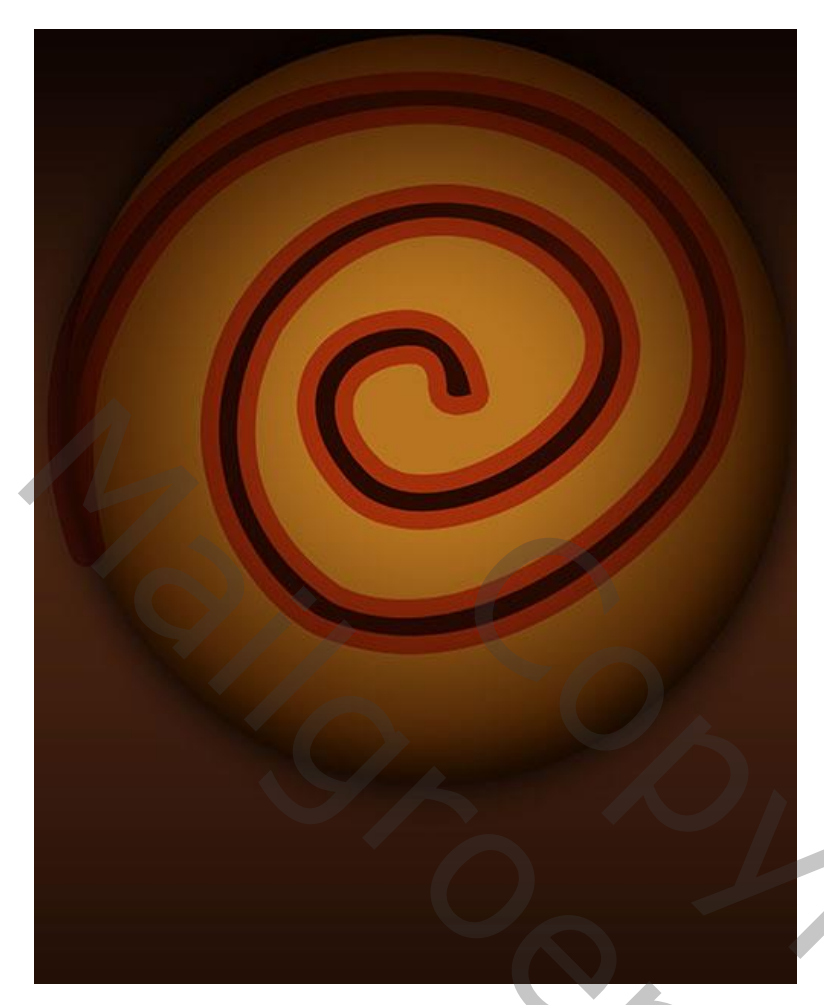

Ctrl + klik op cirkelvorm om selectie ervan te laden.

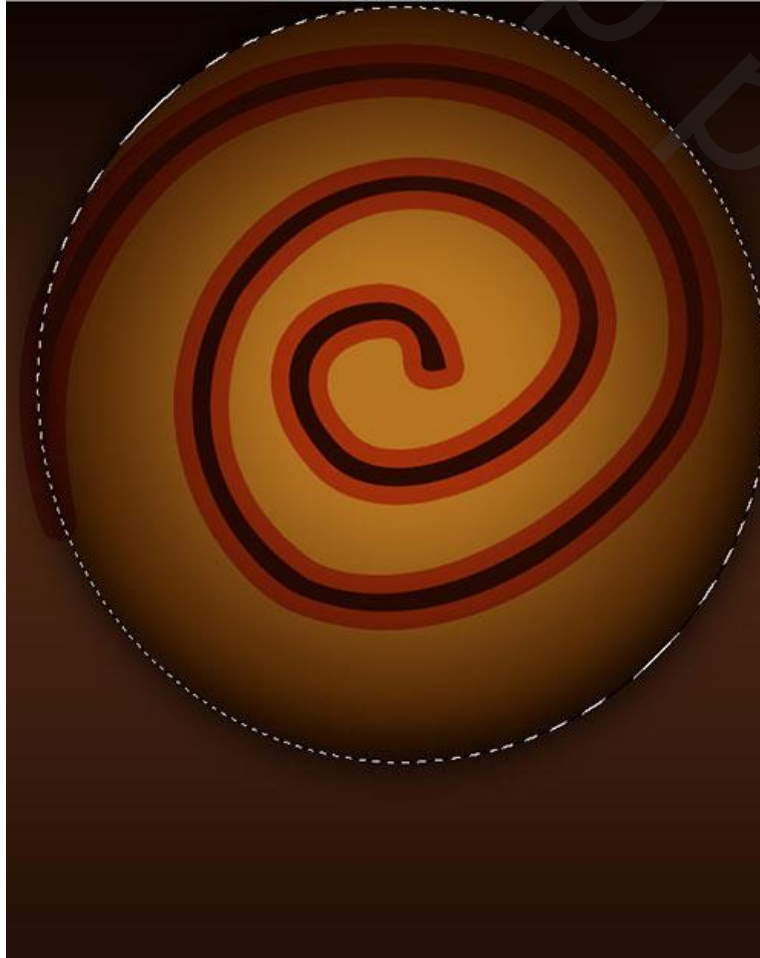

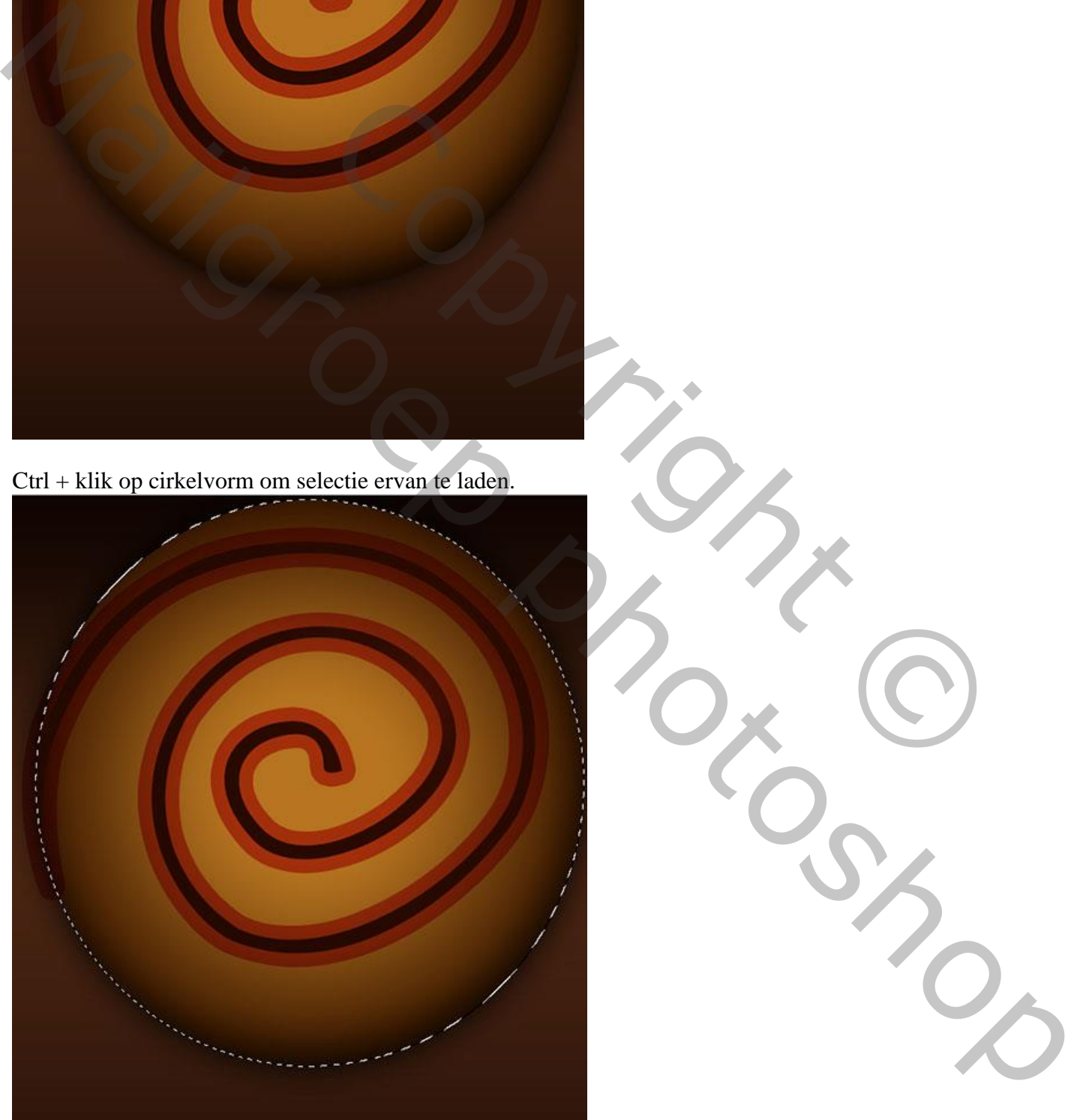

Leuke poster – blz. 8 Vertaling T

Voeg aan laag met "spiraal" een laagmasker toe.

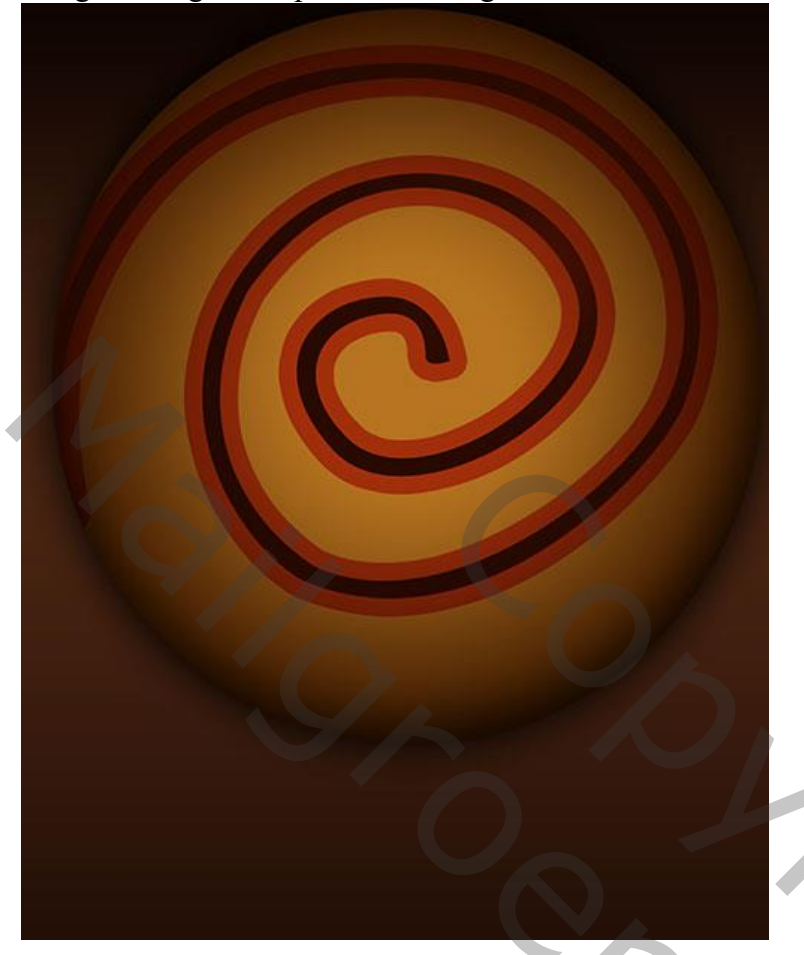

Voeg een grijze structuur toe ; Zet voor "structuur1" de laagmodus op Bedekken.

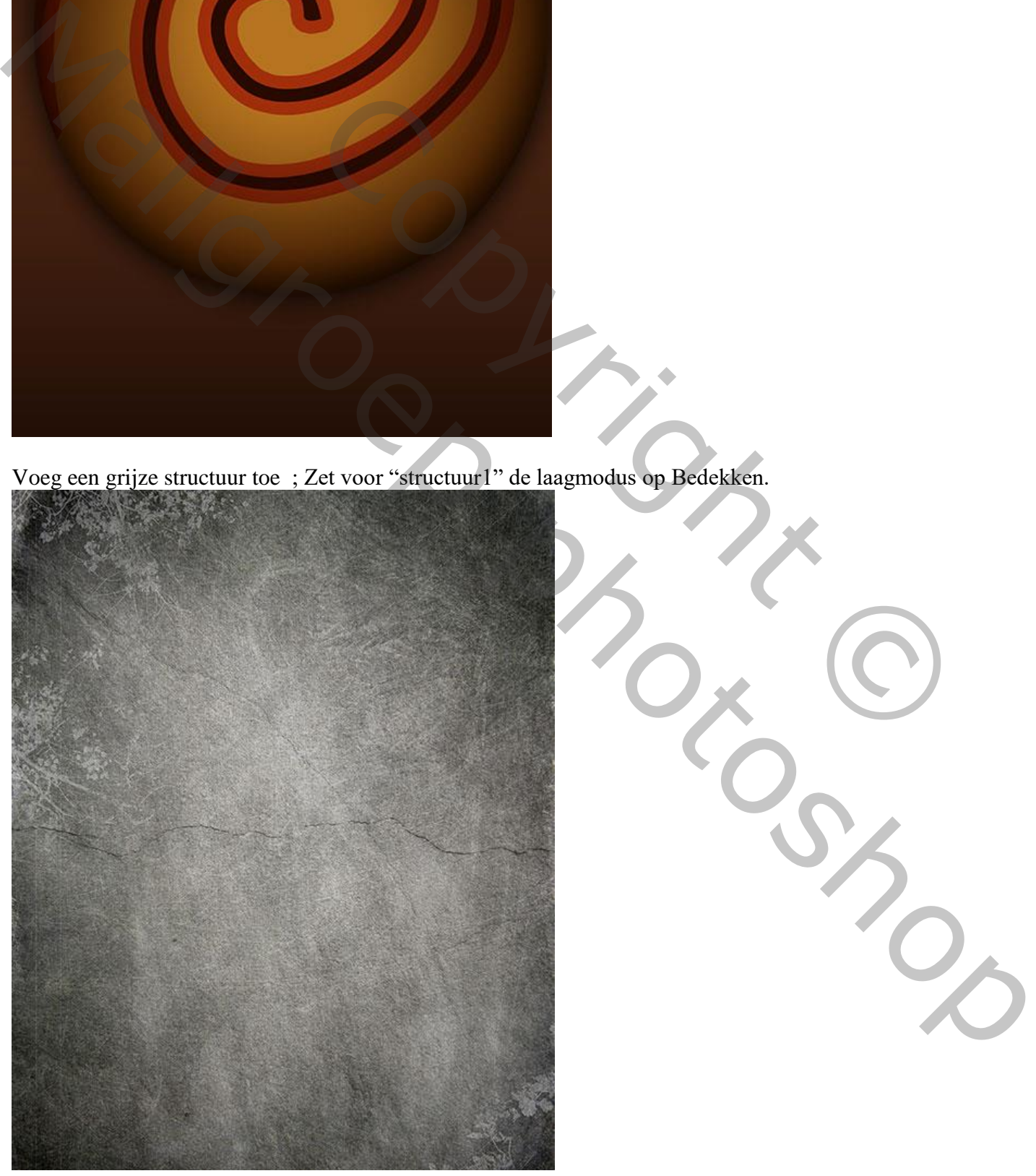

Leuke poster – blz. 9 Vertaling T

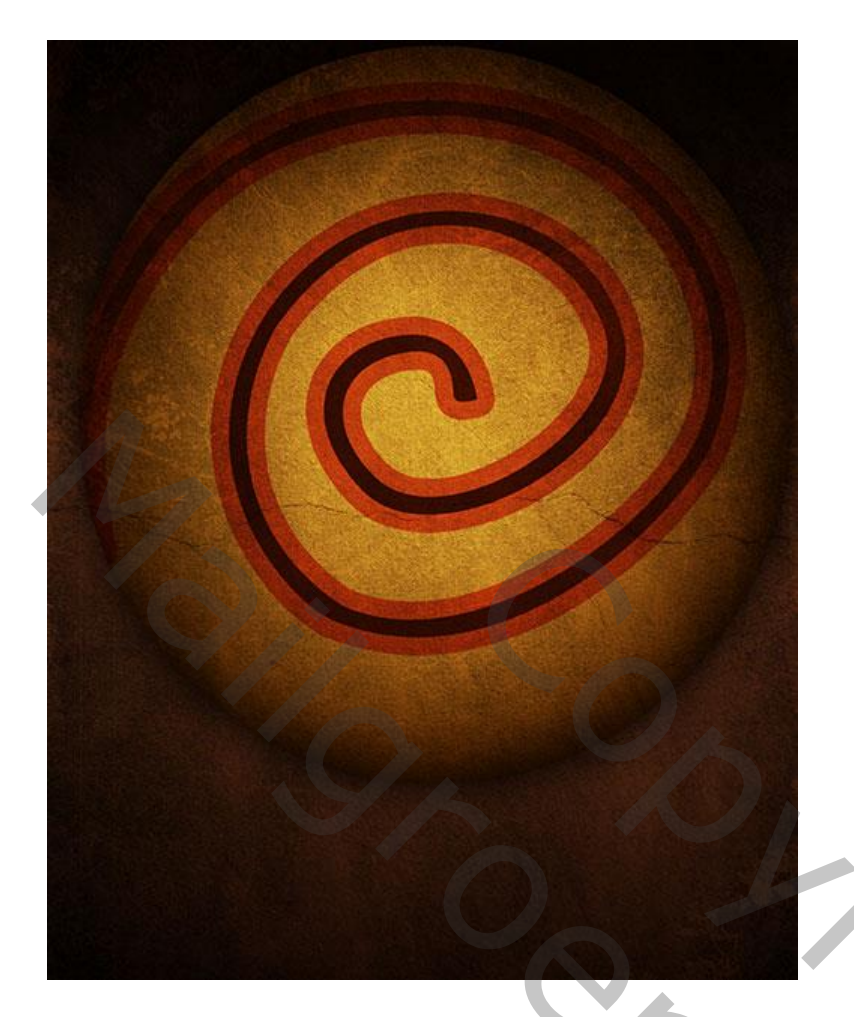

Nieuwe laag toevoegen; selecteer een rond hard penseel, grootte = 90 px; dekking = 50% ; kleur = wit Schilder boven het midden van de spiraal; Laagmodus dan op Bedekken zetten.

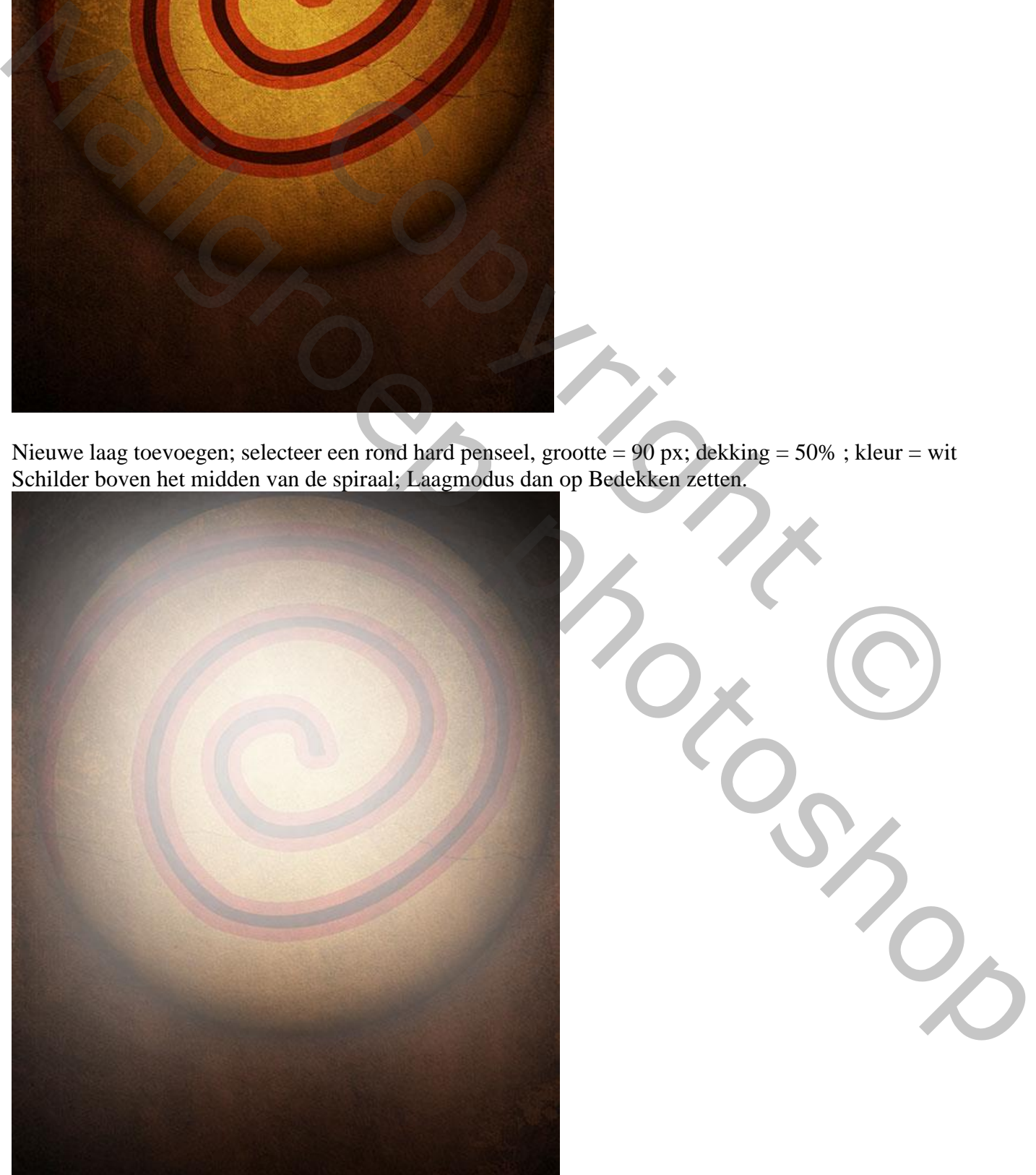

Leuke poster – blz. 10 Vertaling T

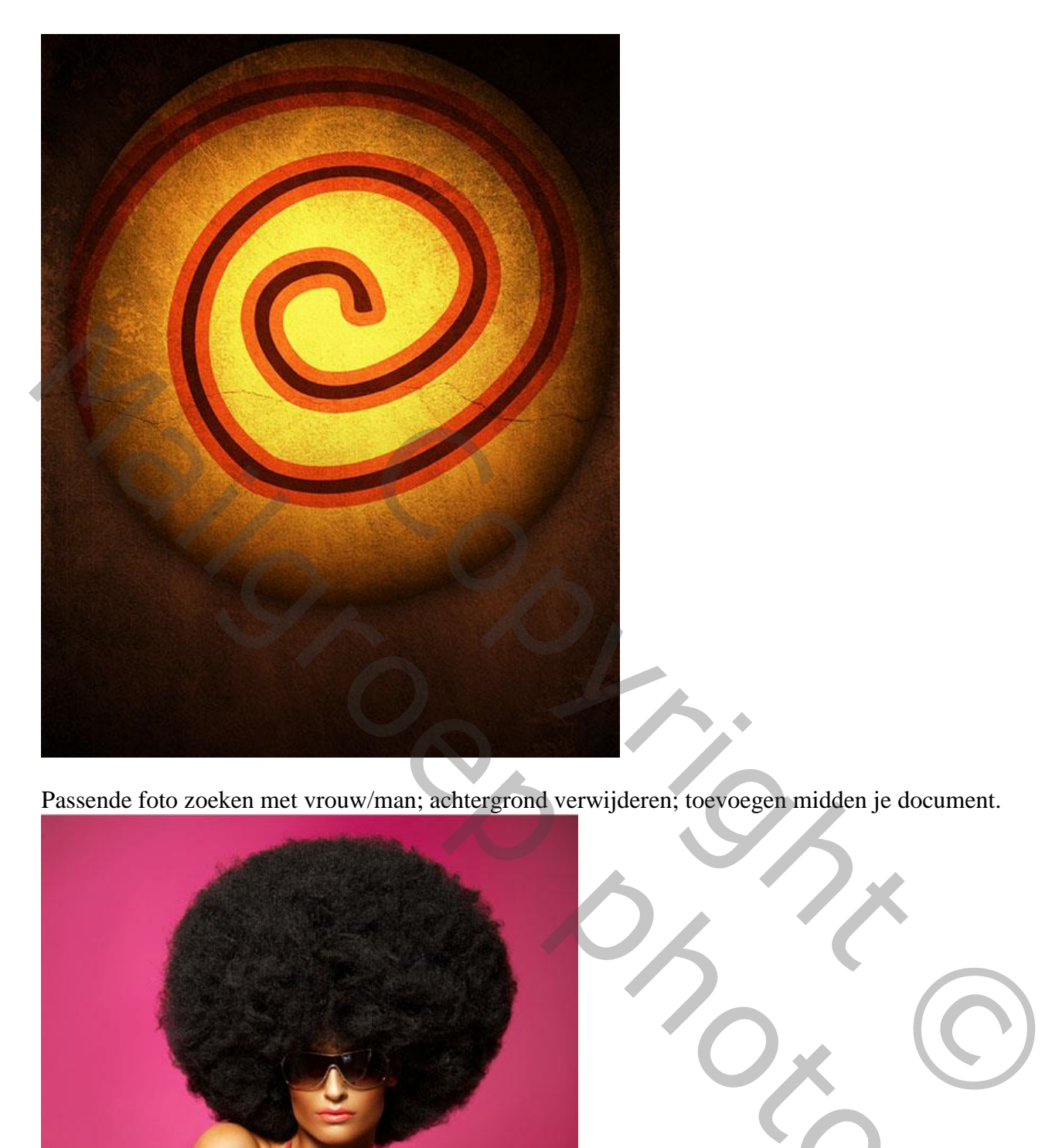

Passende foto zoeken met vrouw/man; achtergrond verwijderen; toevoegen midden je document.

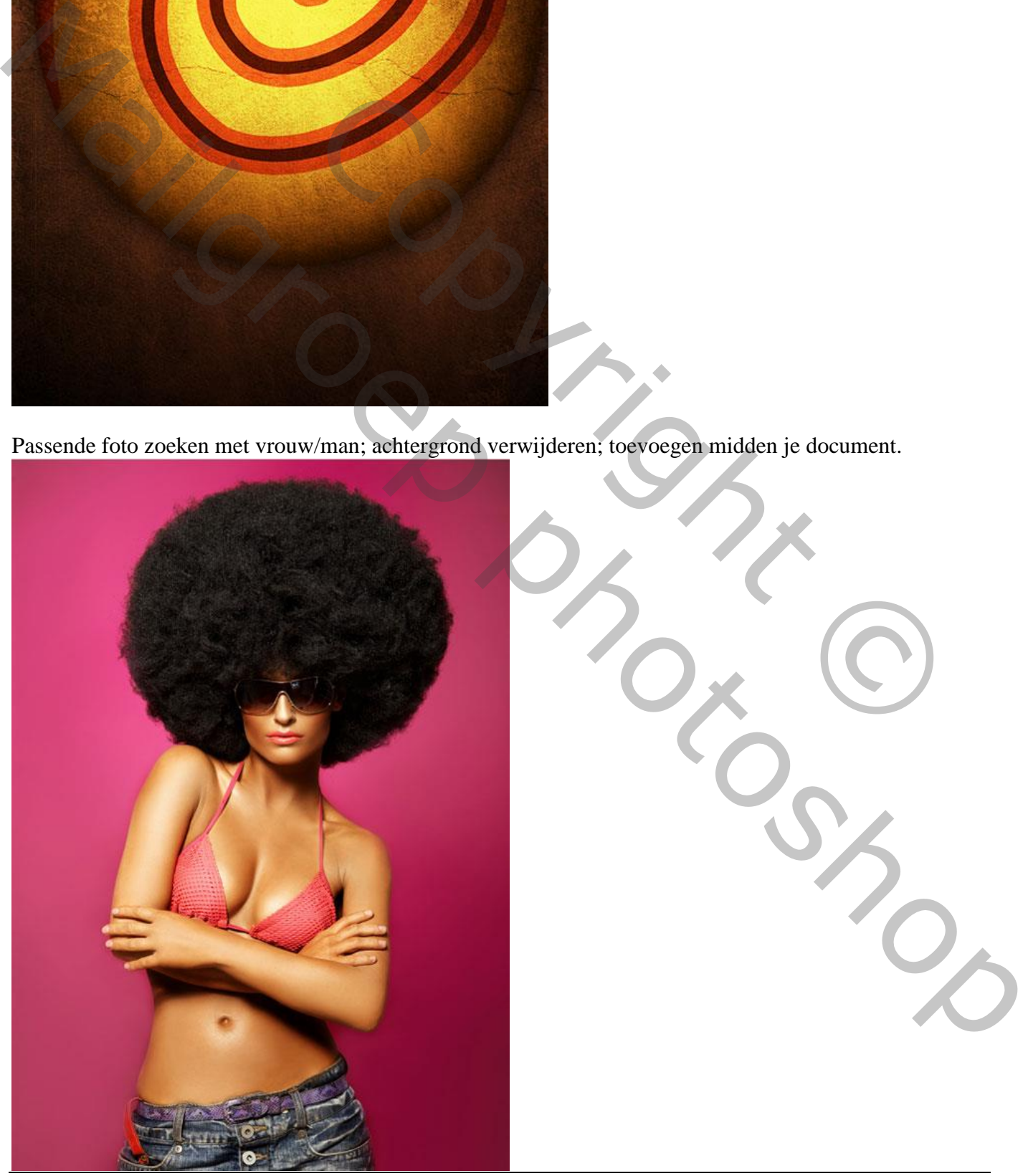

Leuke poster – blz. 11 Vertaling T

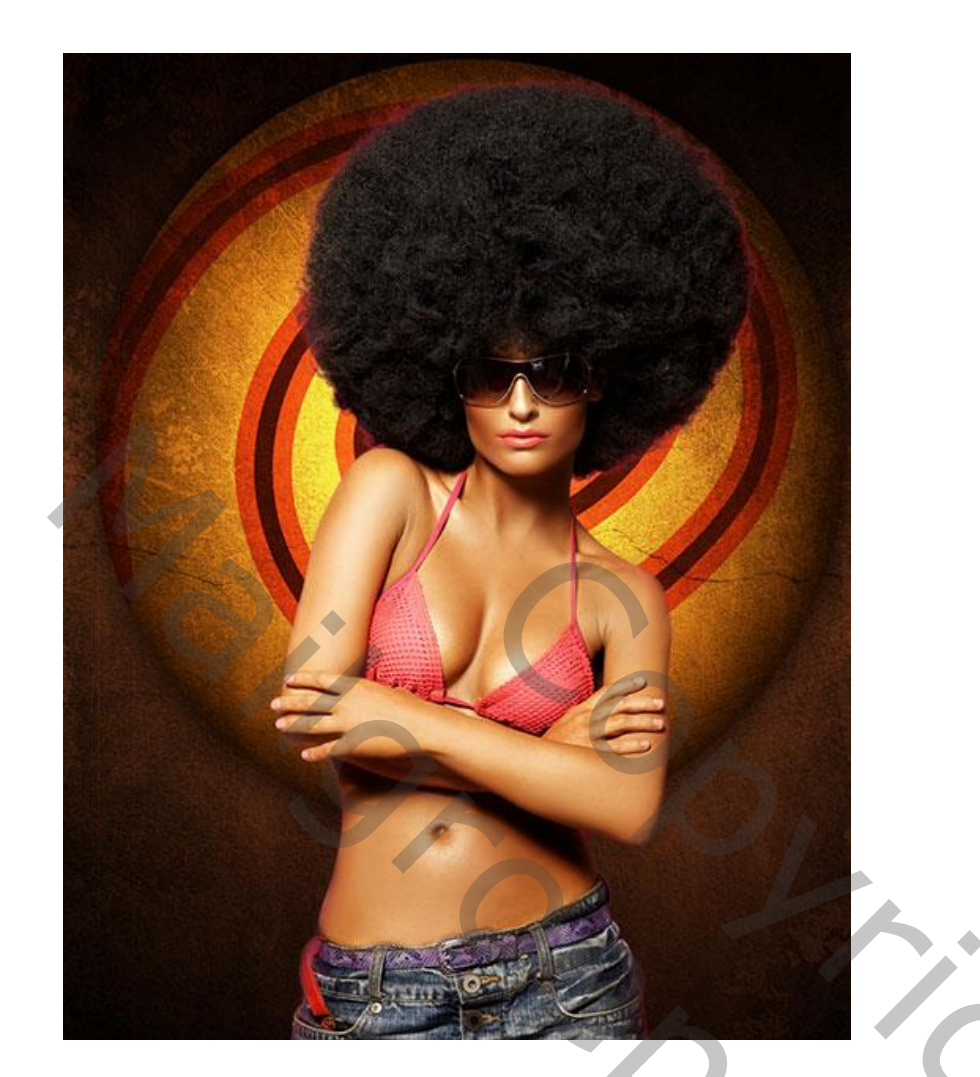

## Geef de laag met "vrouw" volgende Slagschaduw.

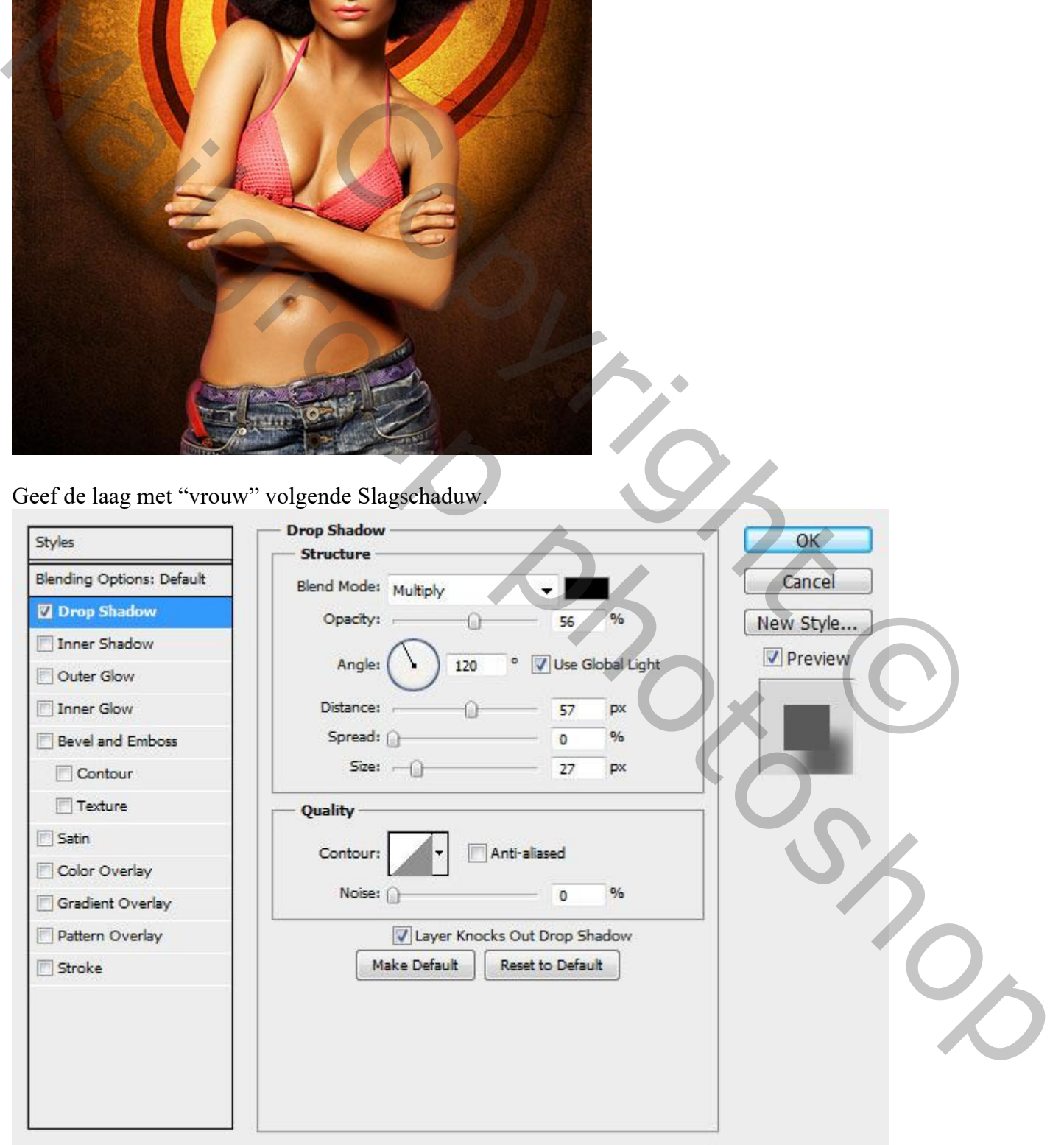

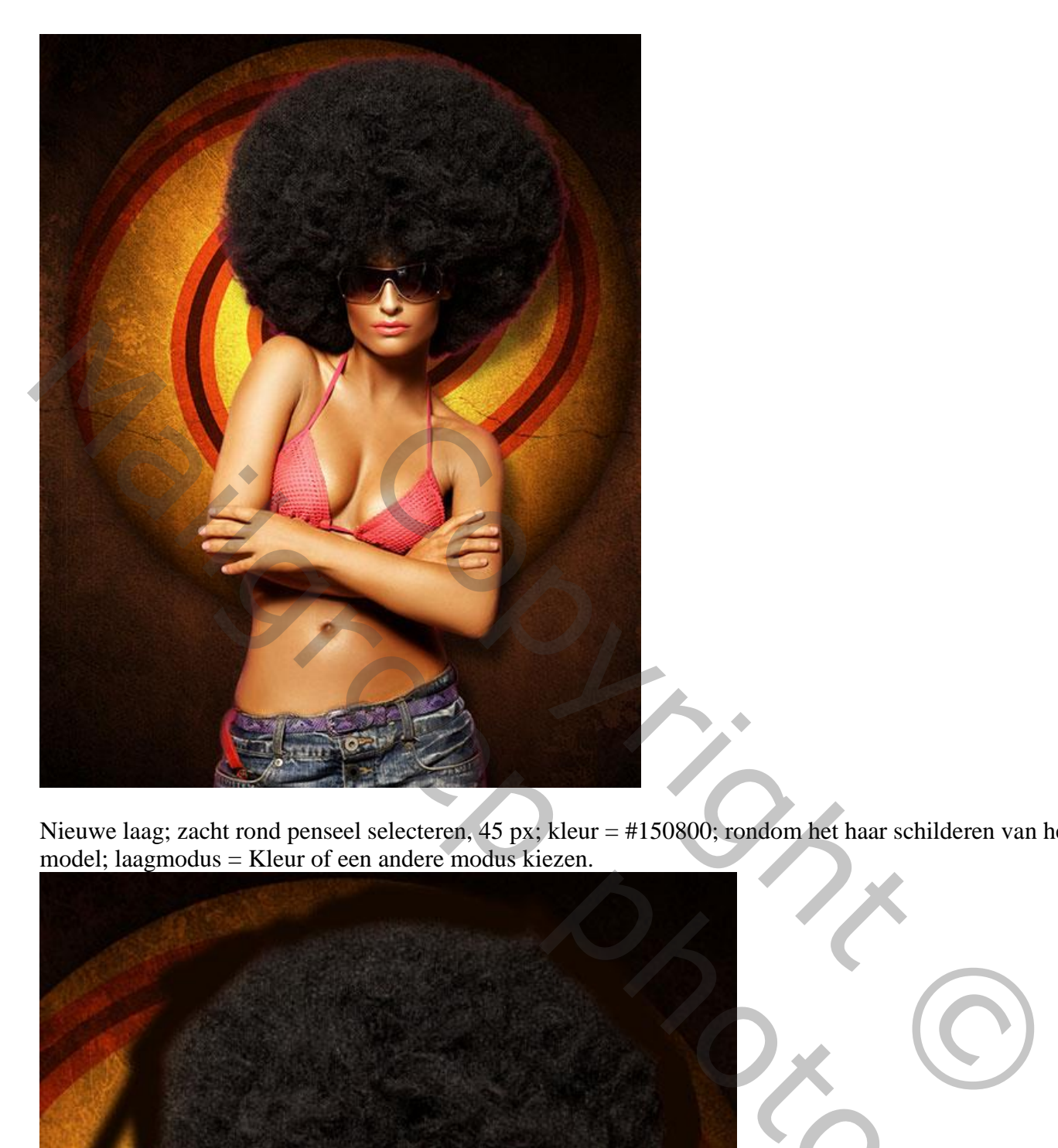

Nieuwe laag; zacht rond penseel selecteren, 45 px; kleur = #150800; rondom het haar schilderen van het model; laagmodus = Kleur of een andere modus kiezen.

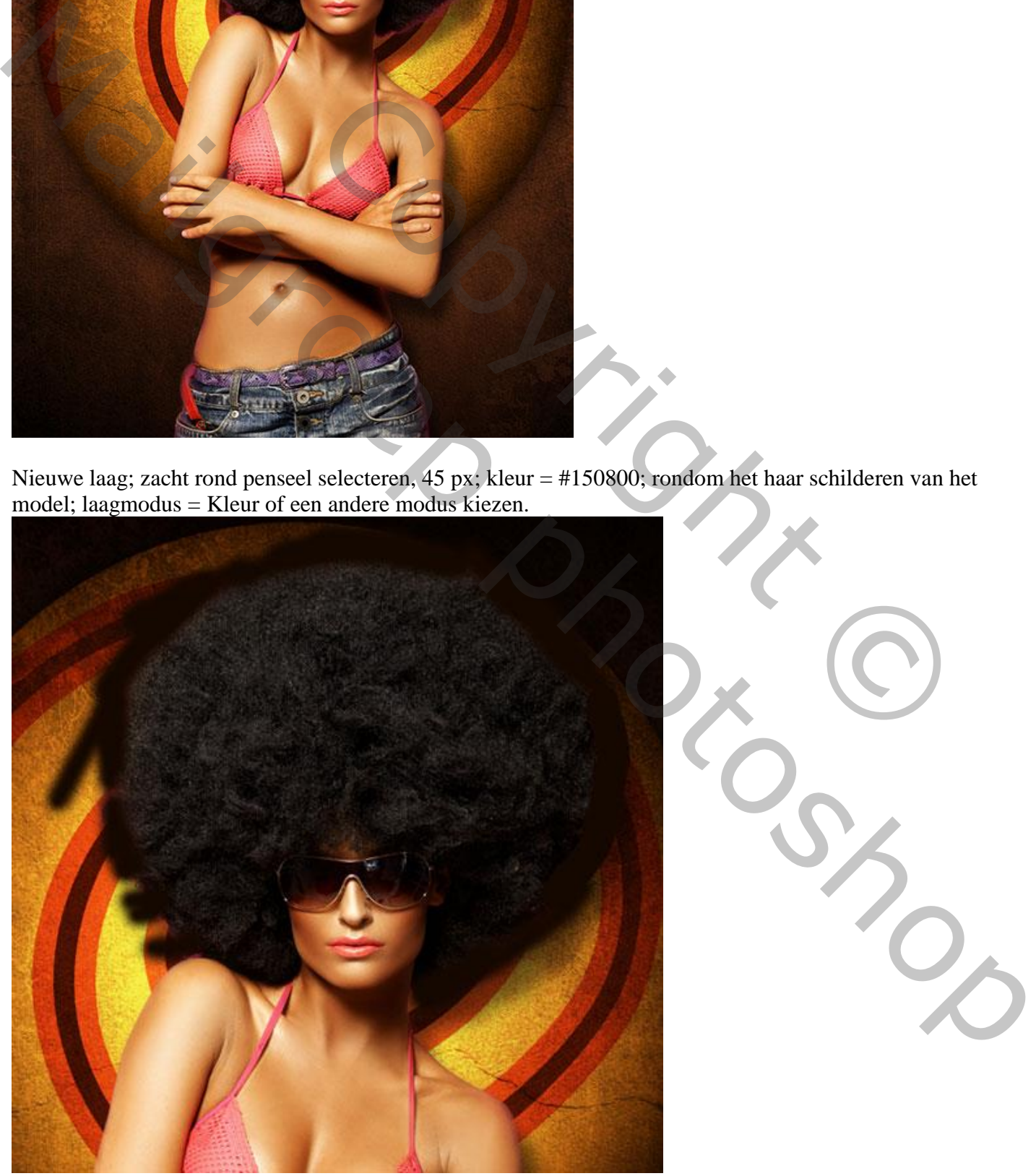

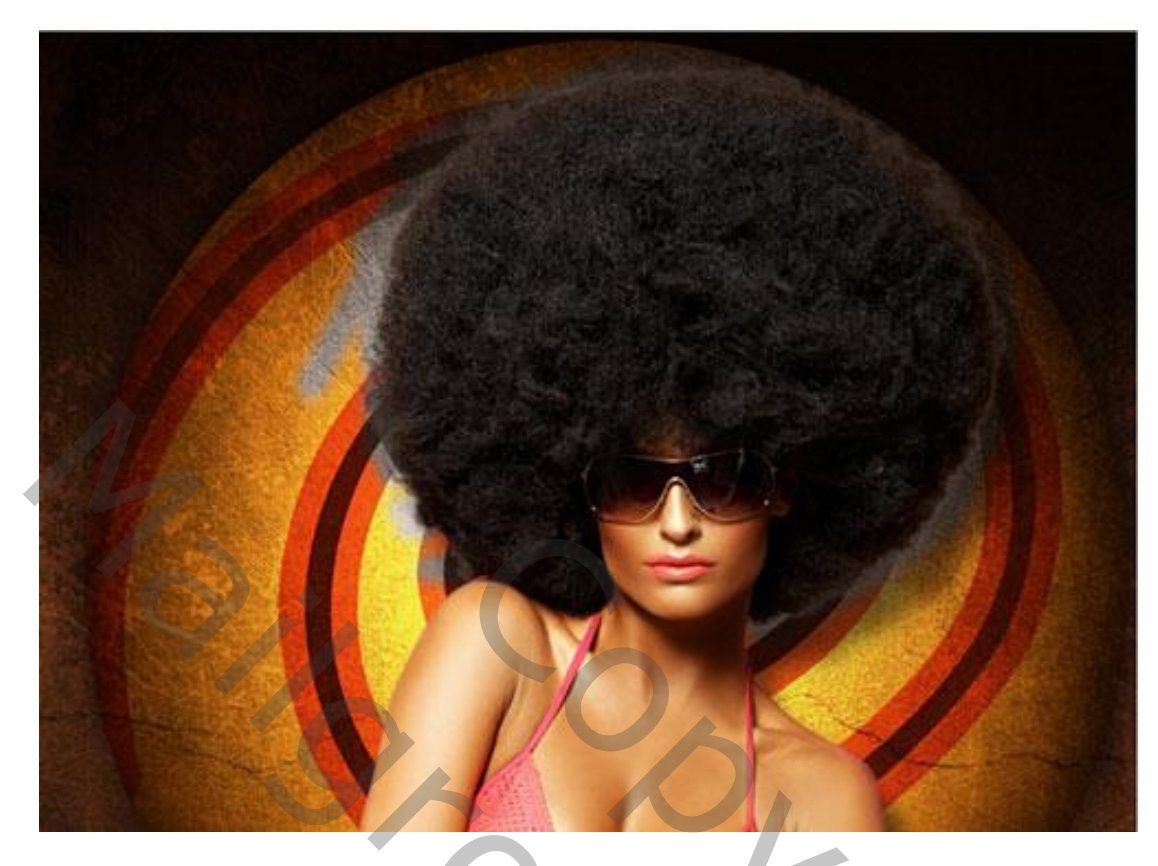

Maak dan van die laag een Uitknipmasker boven het model.

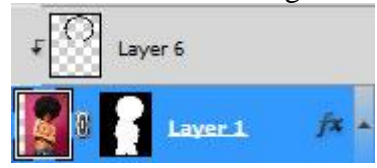

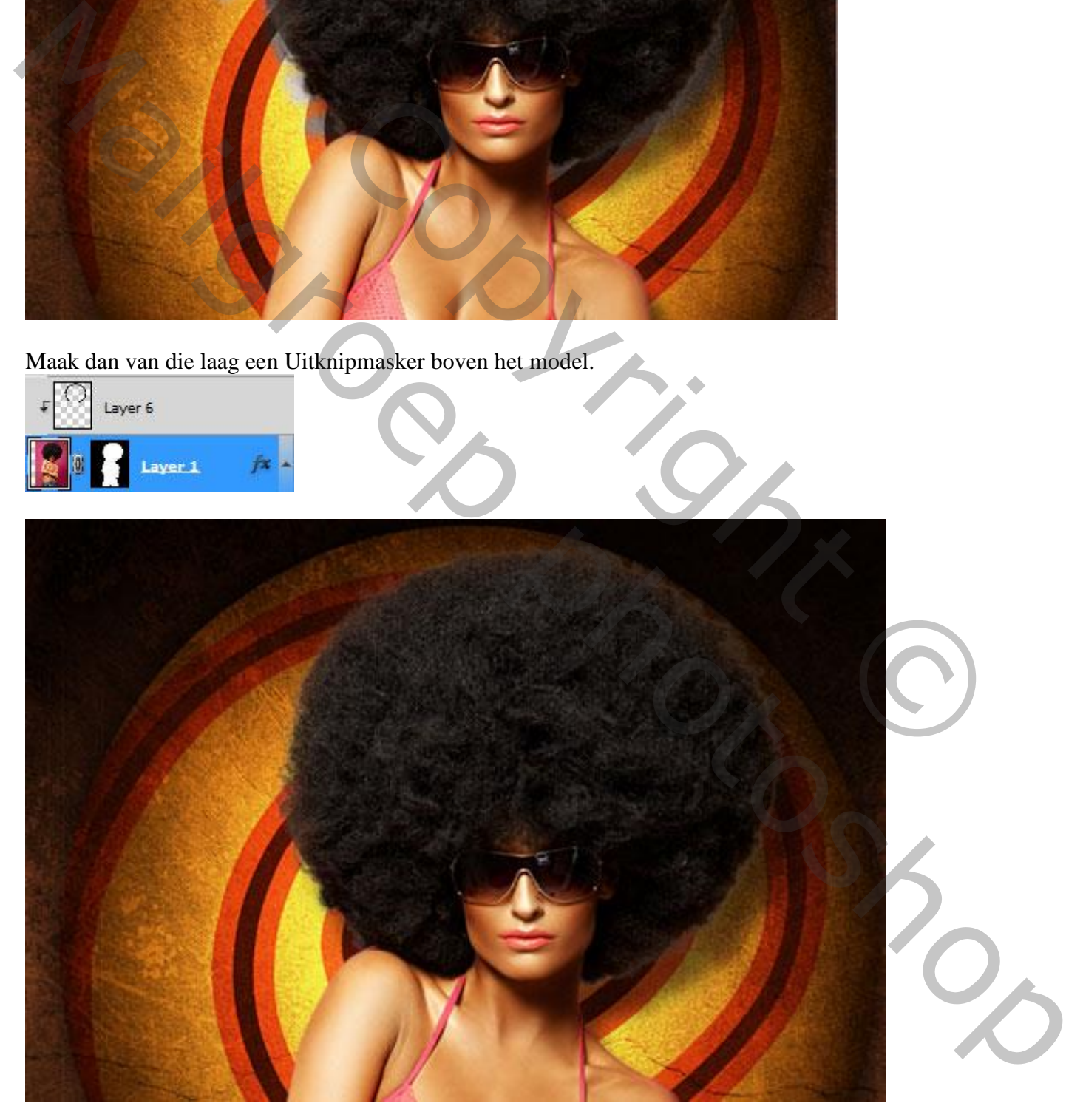

Nieuwe laag; vullen met een gele kleur.

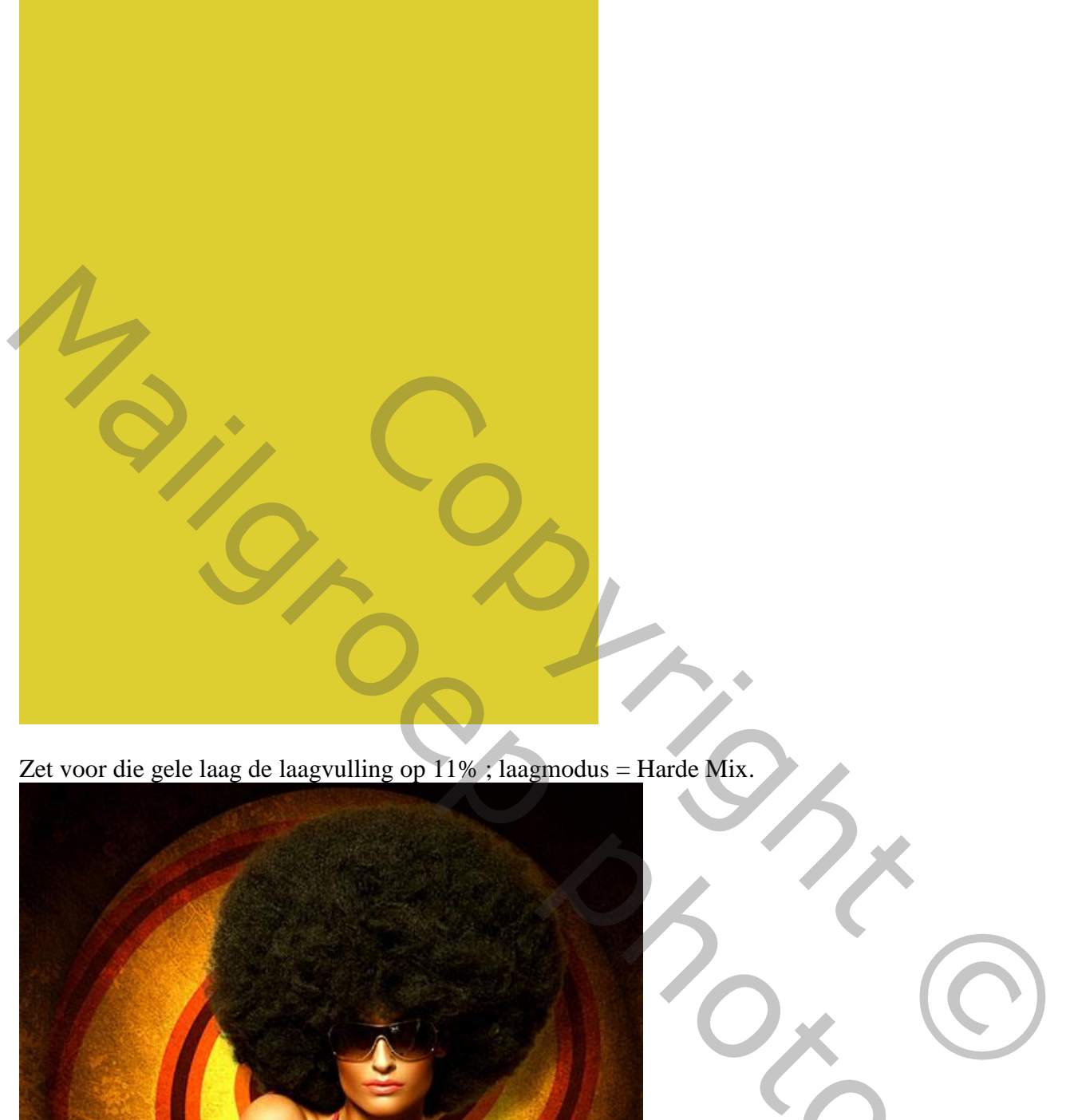

Zet voor die gele laag de laagvulling op 11%; laagmodus = Harde Mix.

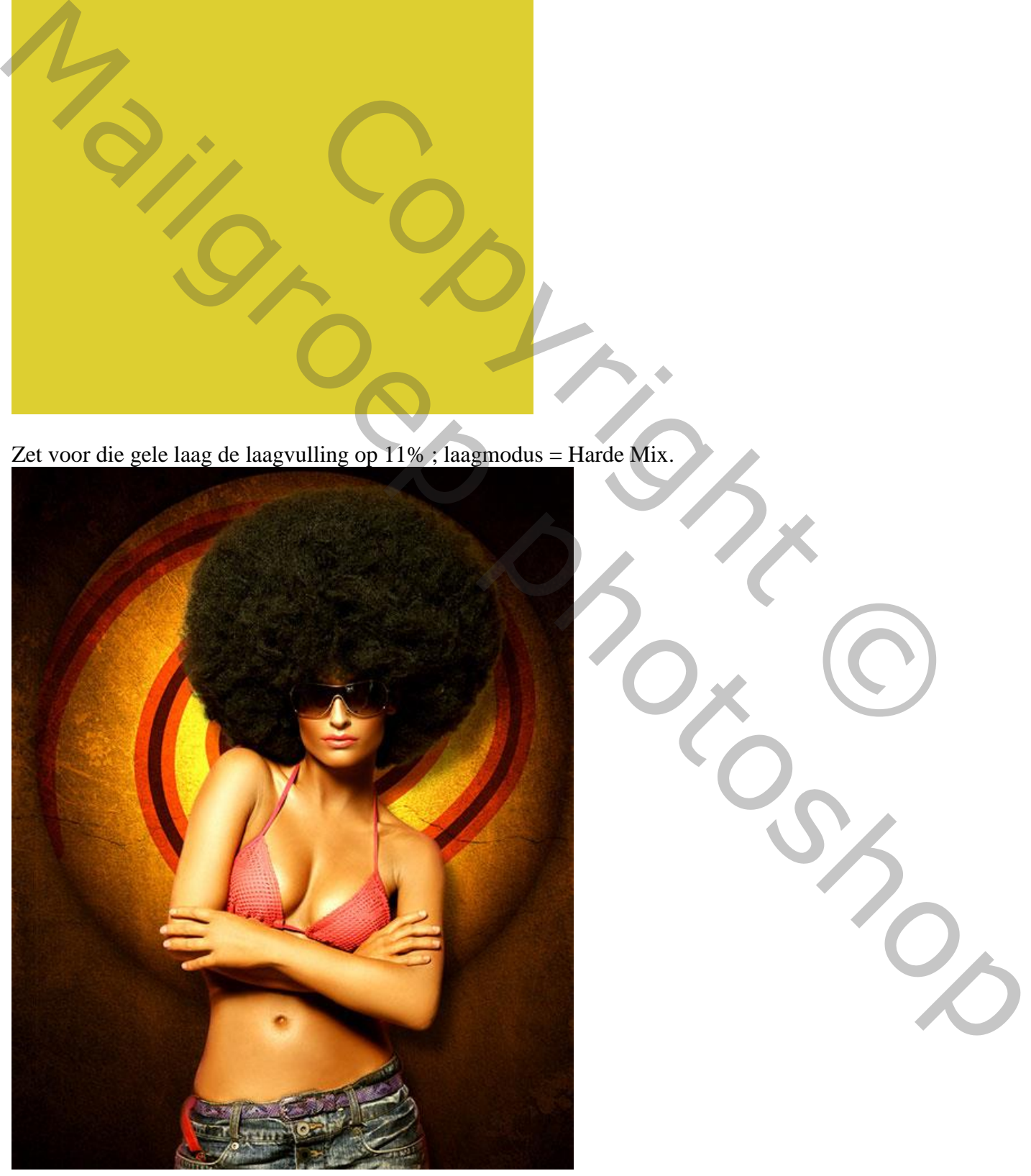

Leuke poster – blz. 15 Vertaling T

Maak van die laag weer een Uitknipmasker laag boven vorige laag.

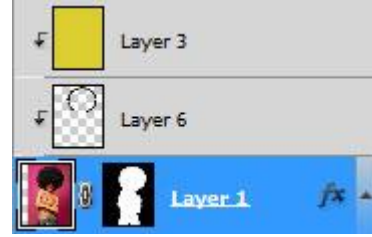

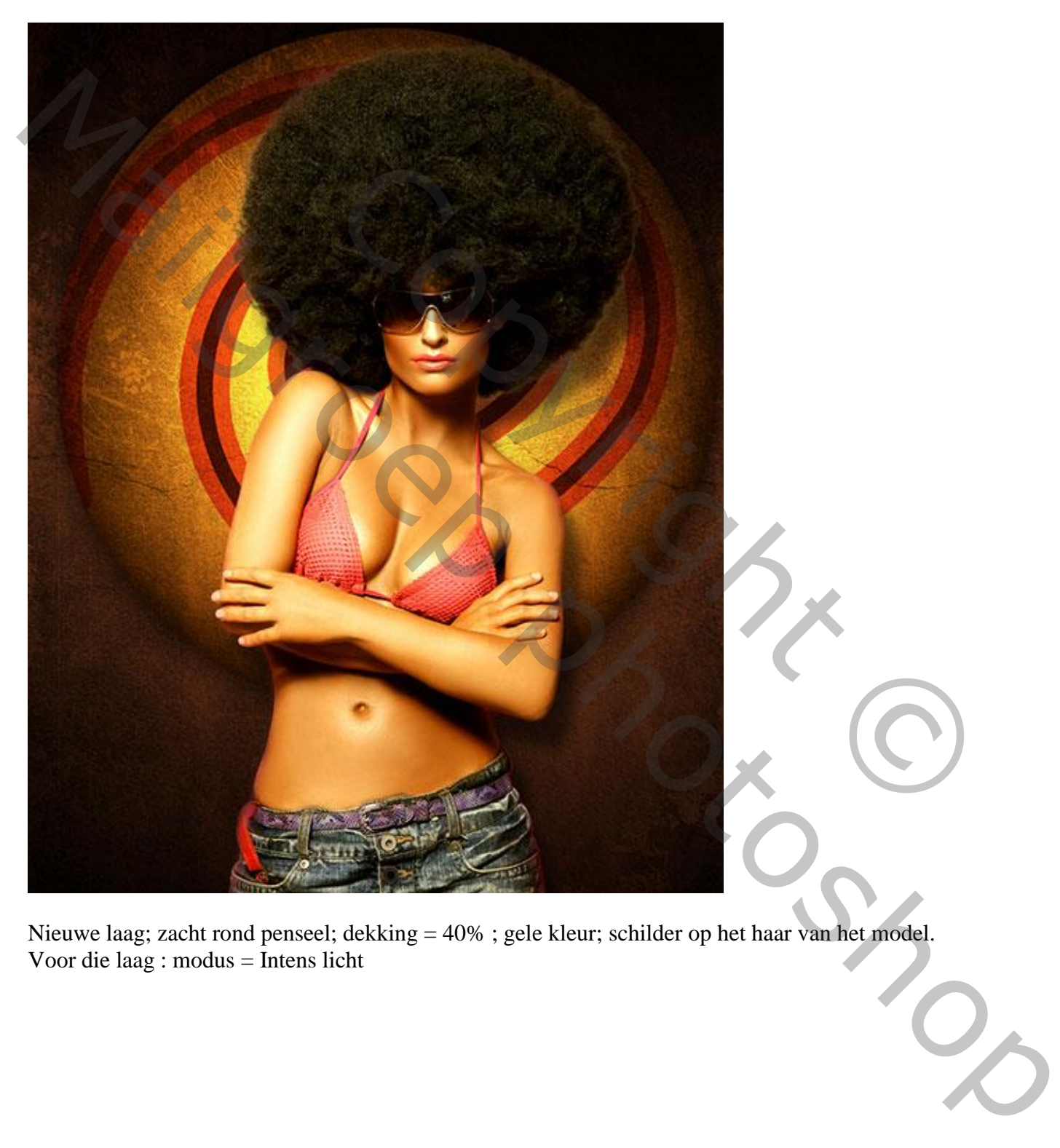

Nieuwe laag; zacht rond penseel; dekking = 40% ; gele kleur; schilder op het haar van het model. Voor die laag : modus = Intens licht

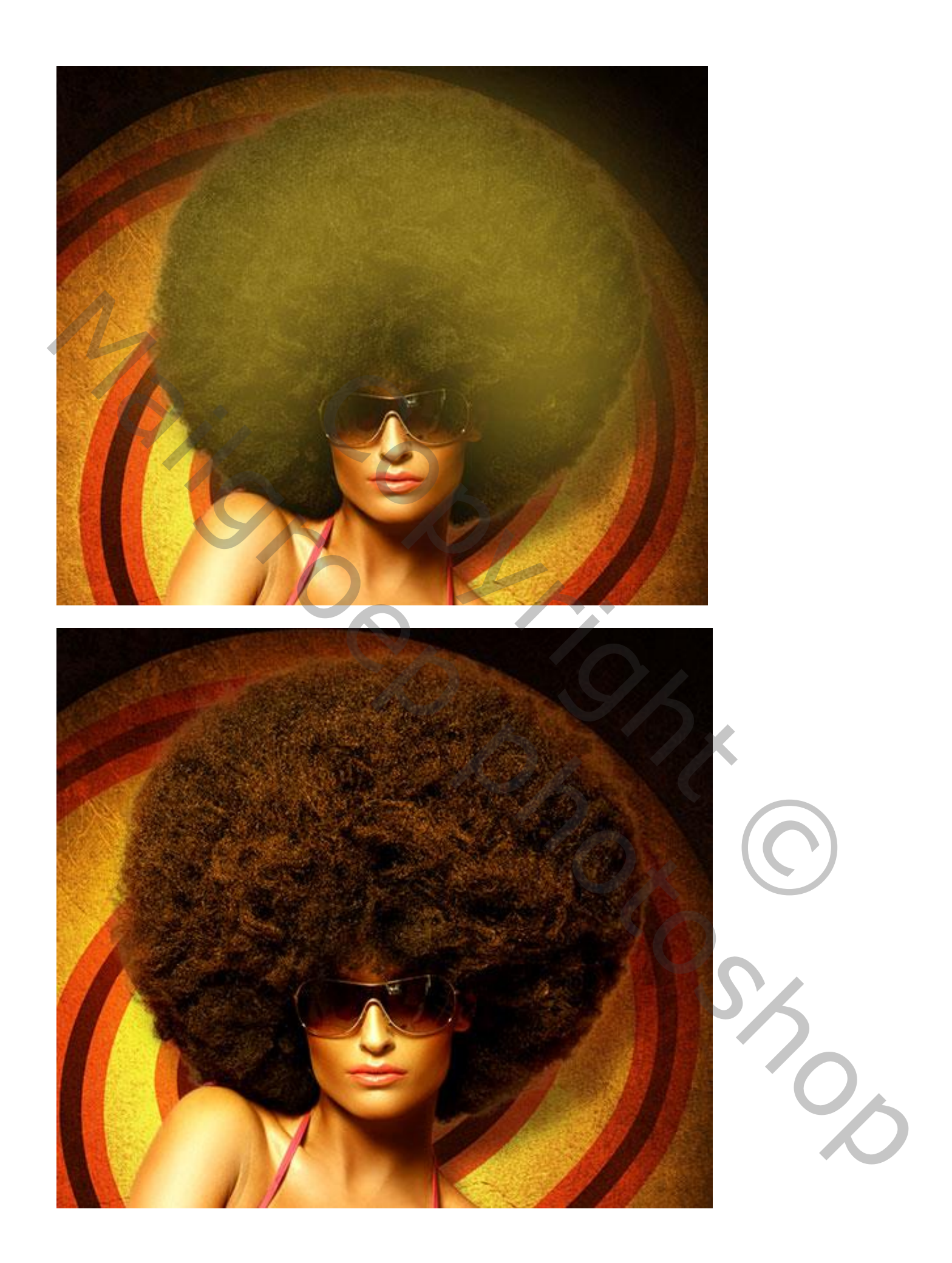

Voeg aan die laatste laag een zwart laagmasker toe; (Alt + klik op laagmasker icoon) Selecteer een zacht wit penseel, grootte = 800 px; schilder boven het gezicht van het model.

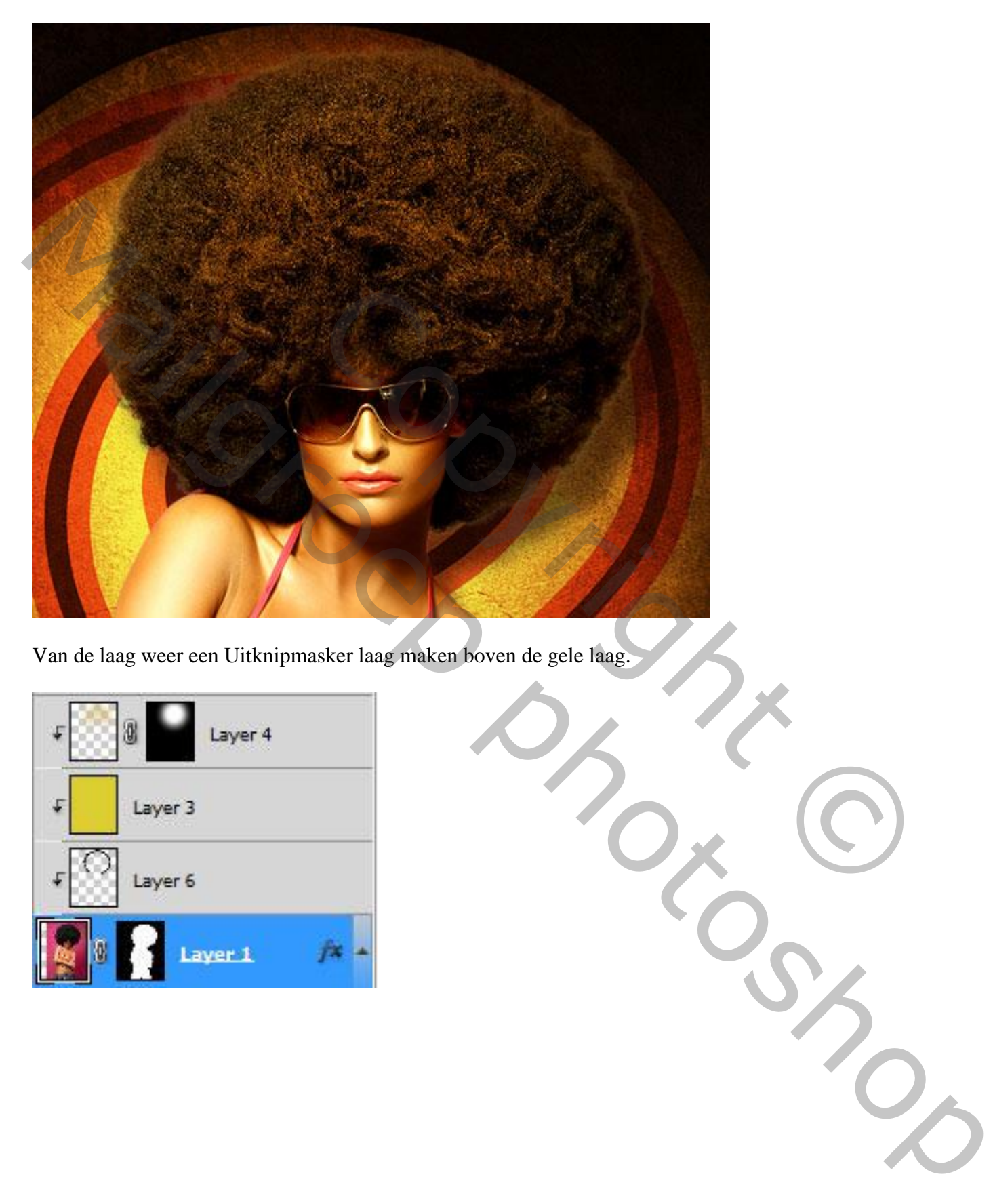

Van de laag weer een Uitknipmasker laag maken boven de gele laag.

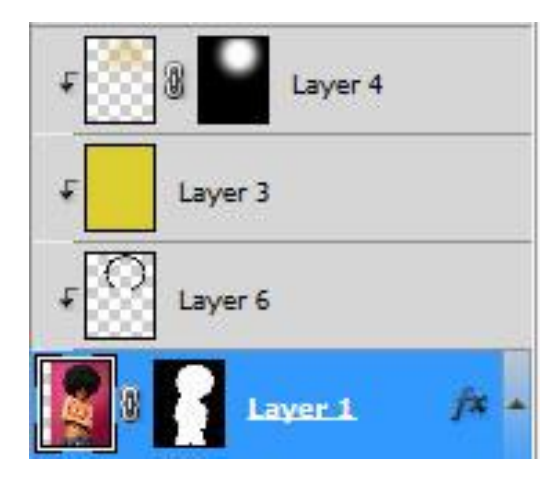

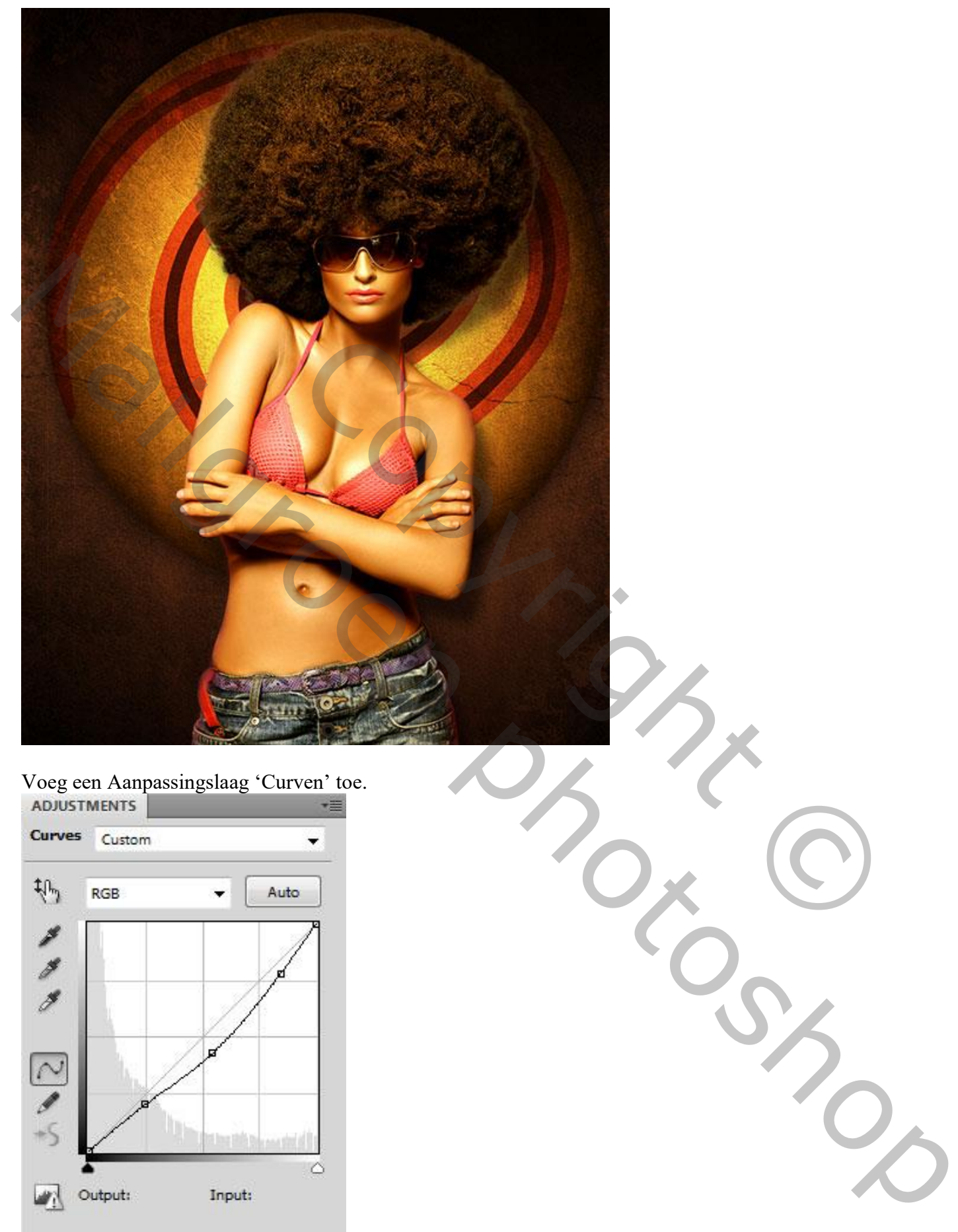

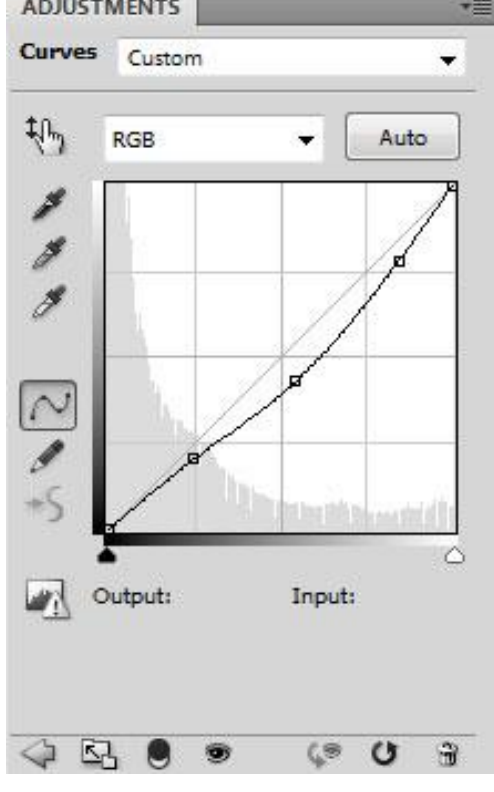

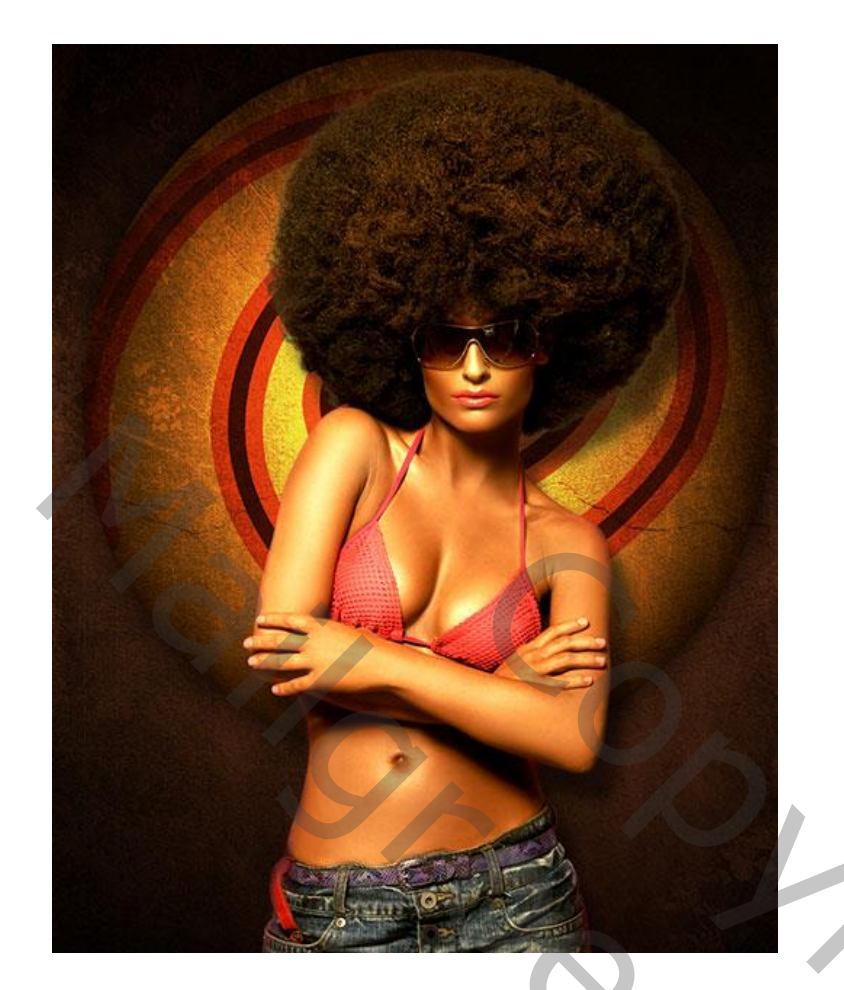

Voeg nog een tweede grijze structuur toe; laagvulling = 45% ; laagmodus = Verdelen

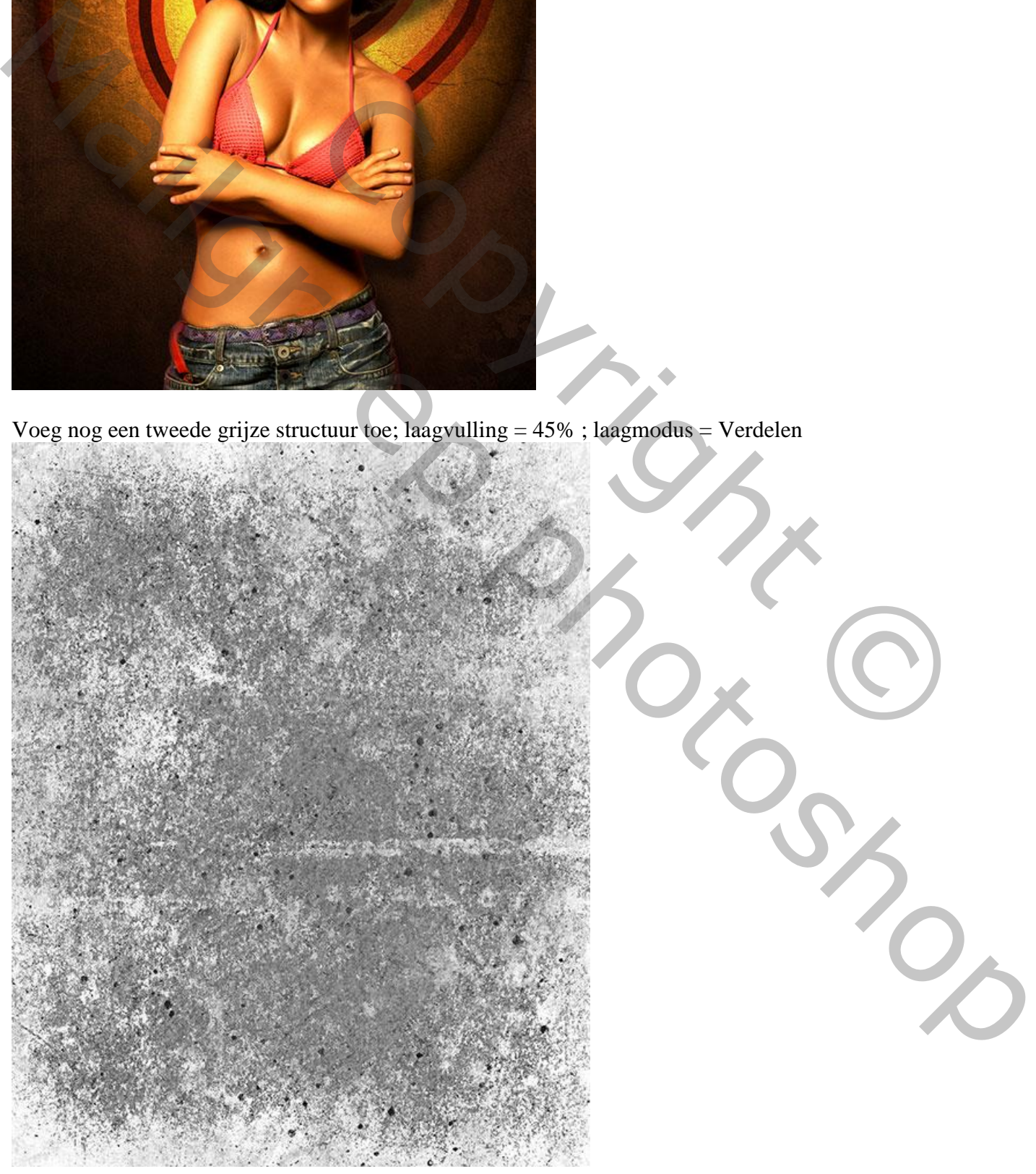

Voeg aan de laag "structuur2" een laagmasker toe; hard rond zwart penseel, grootte = 90 px. Schilder hier en daar boven het model.

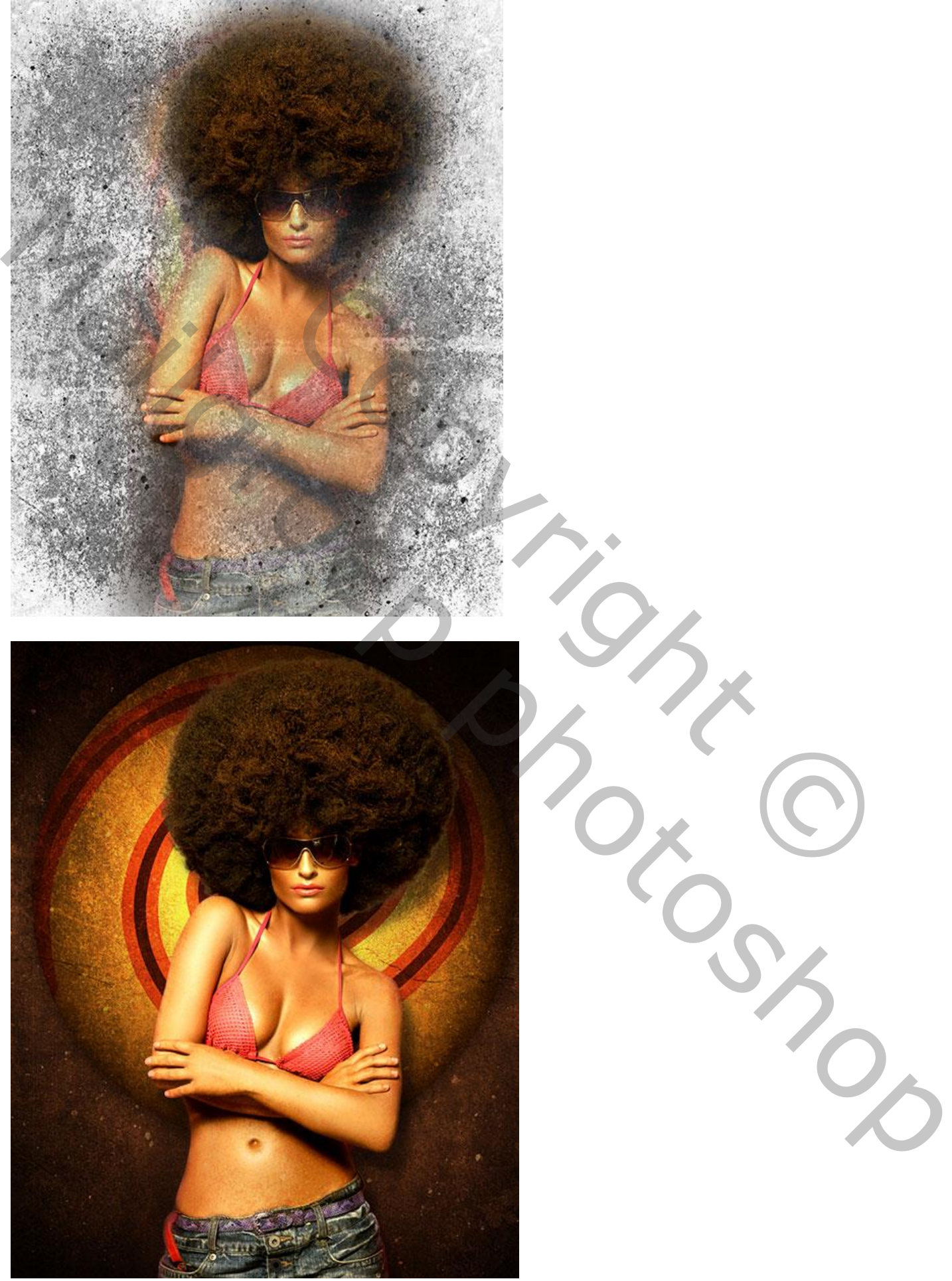

Leuke poster – blz. 21 Vertaling T

Nog een frame toevoegen; Rechthoekig vormgereedschap.

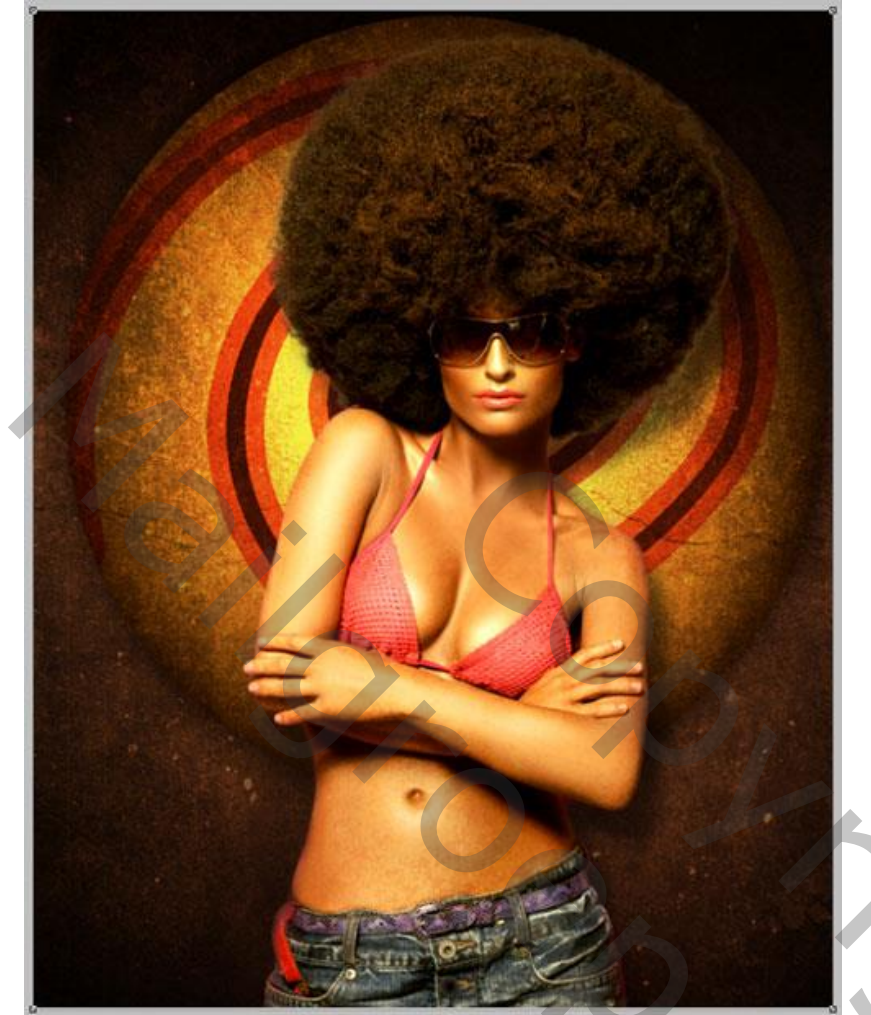

Laagvulling = 0% ; Geef laag met frame Schaduw Binnen : Lichtere kleur; # 7B4612, 100%

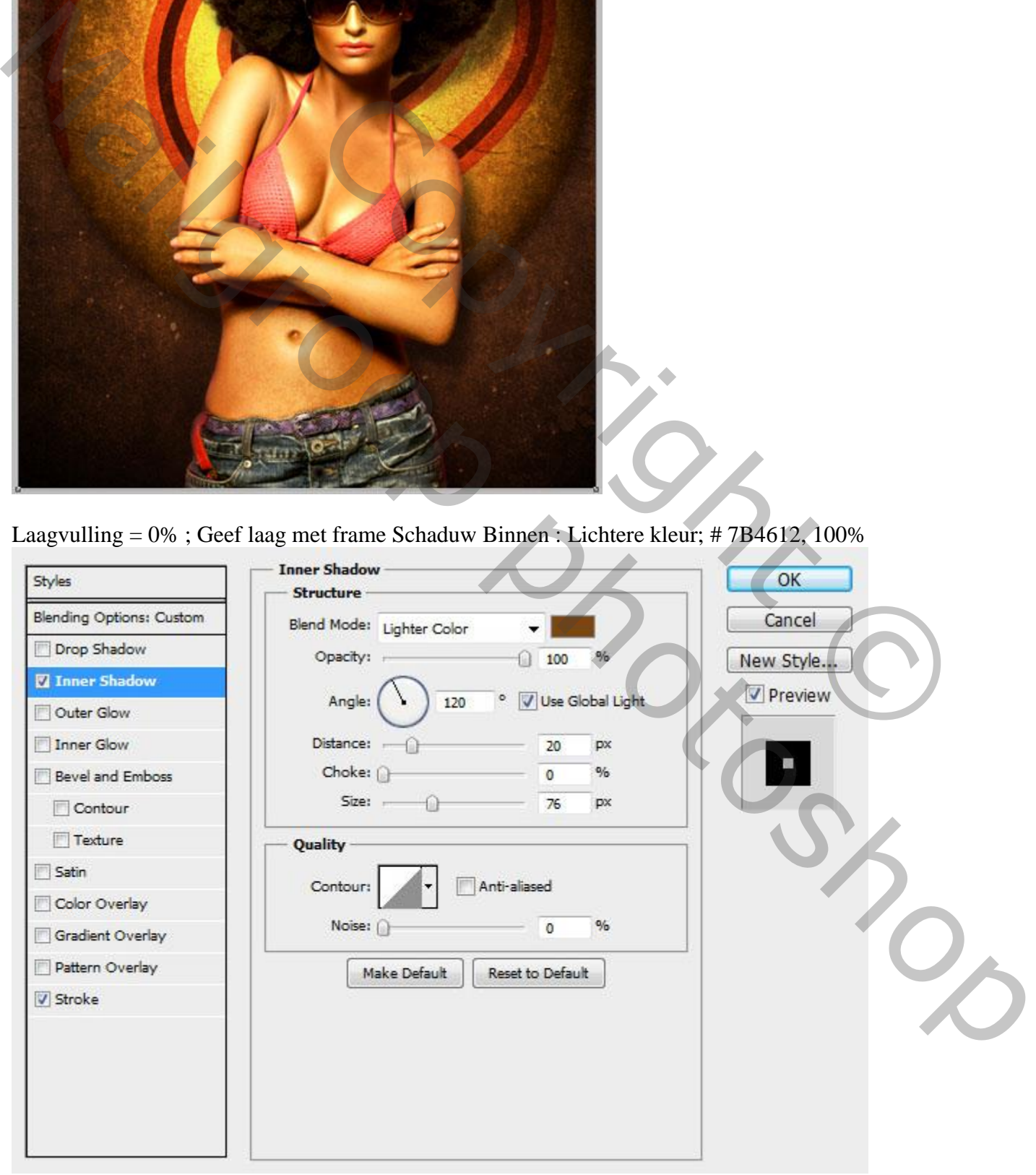

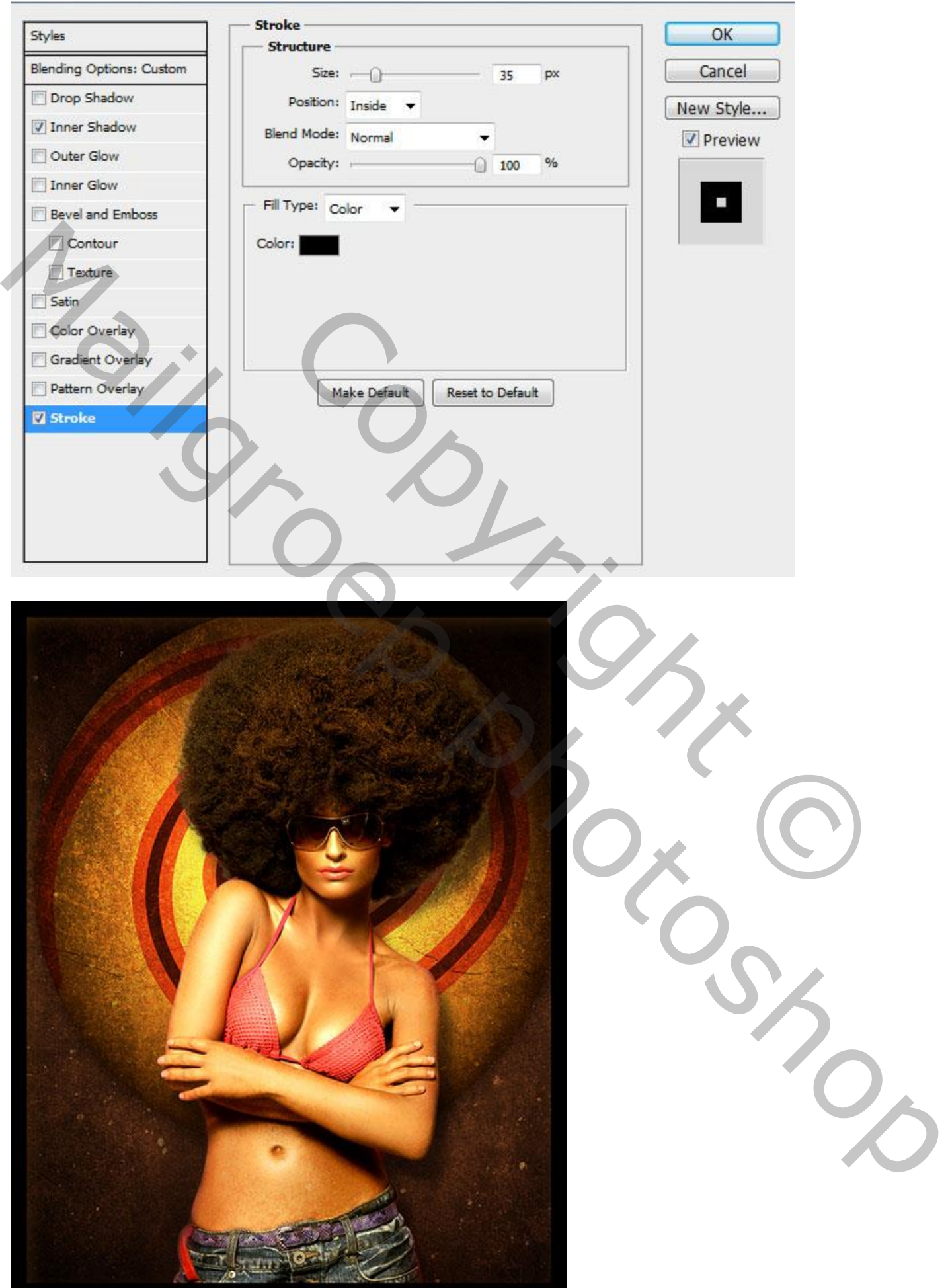

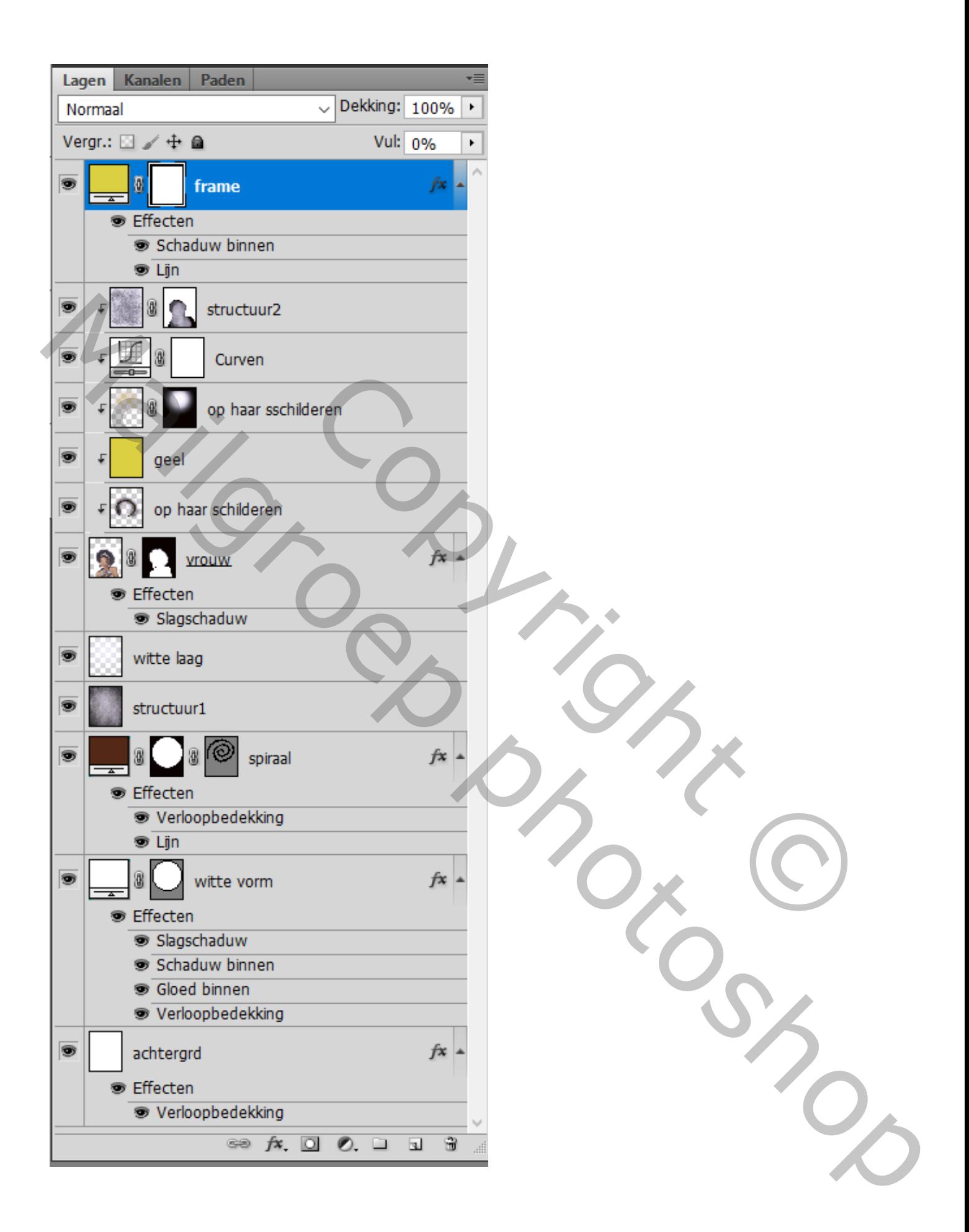

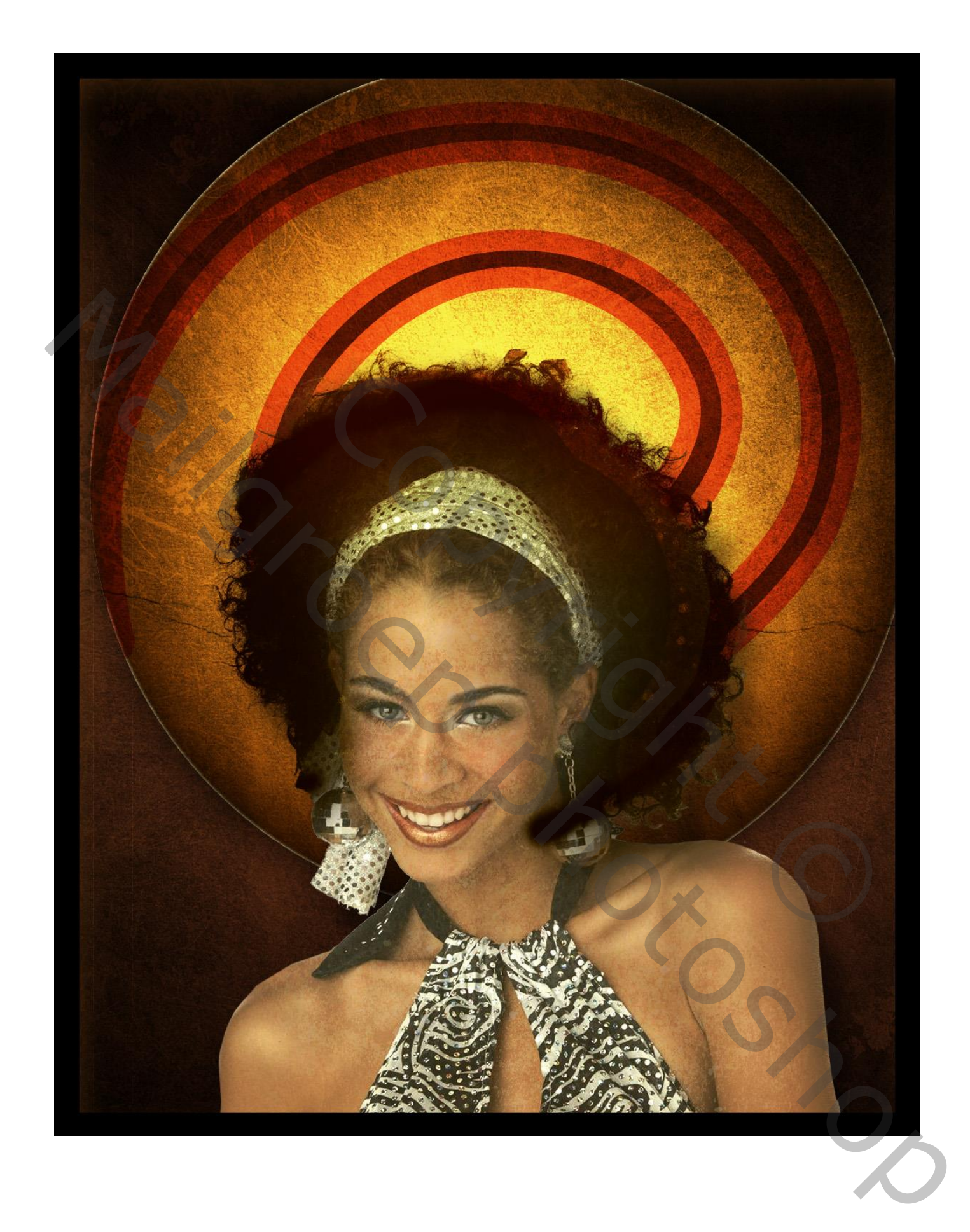